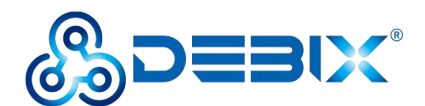

# **DEBIX Model C User Guide**

Version: V1.1(2024-04)

Complied by: Polyhex Technology Company Limited (<http://www.polyhex.net/>)

DEBIX Model C is the first DEBIX single board computer to feature the NXP i.MX 93, a low-power processor rating up to 1.7GHz with only 1 watt of power at full load consumption, and the Arm Ethos™-U65 microNPU enables developers to create more capable ML applications.

Engineered to deliver a more energy-efficient and cost-effective solutions for intelligent edge computing, DEBIX Model C provides multiple extensible interfaces for IoT edge, contactless HMI, smart home, building control and industrial applications.

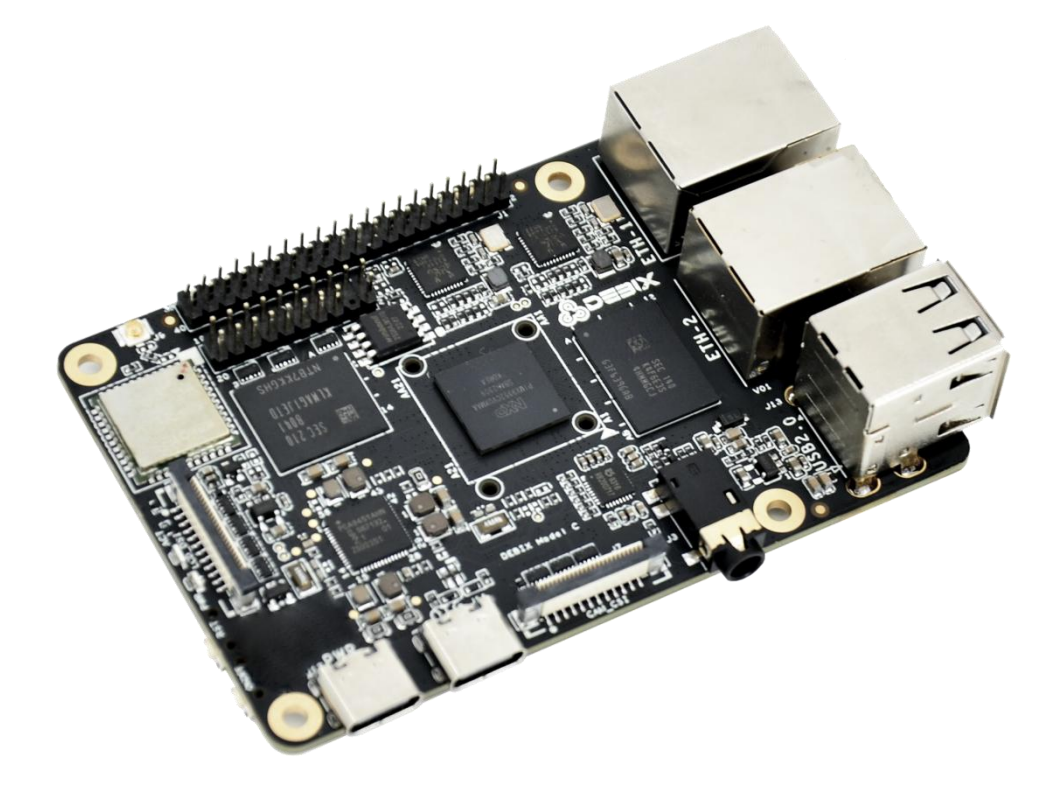

Figure 1 DEBIX Model C

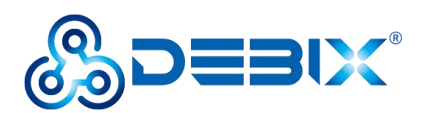

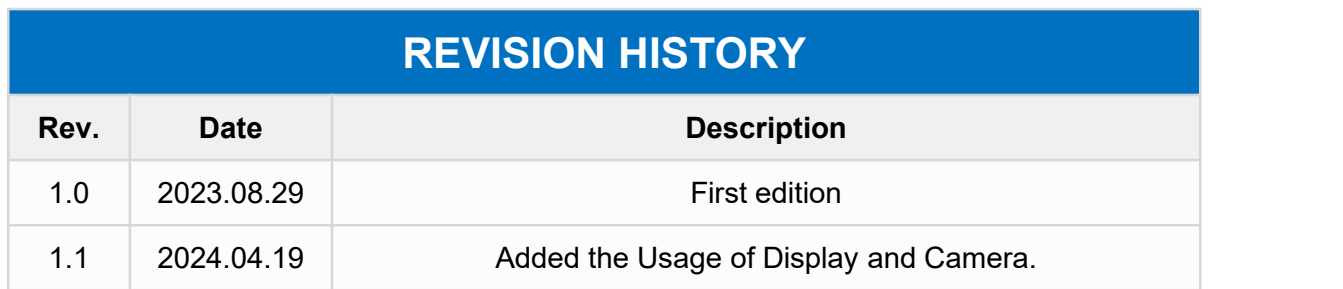

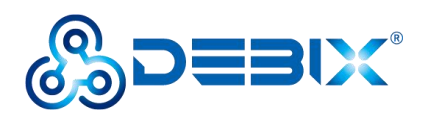

### **INDEX**

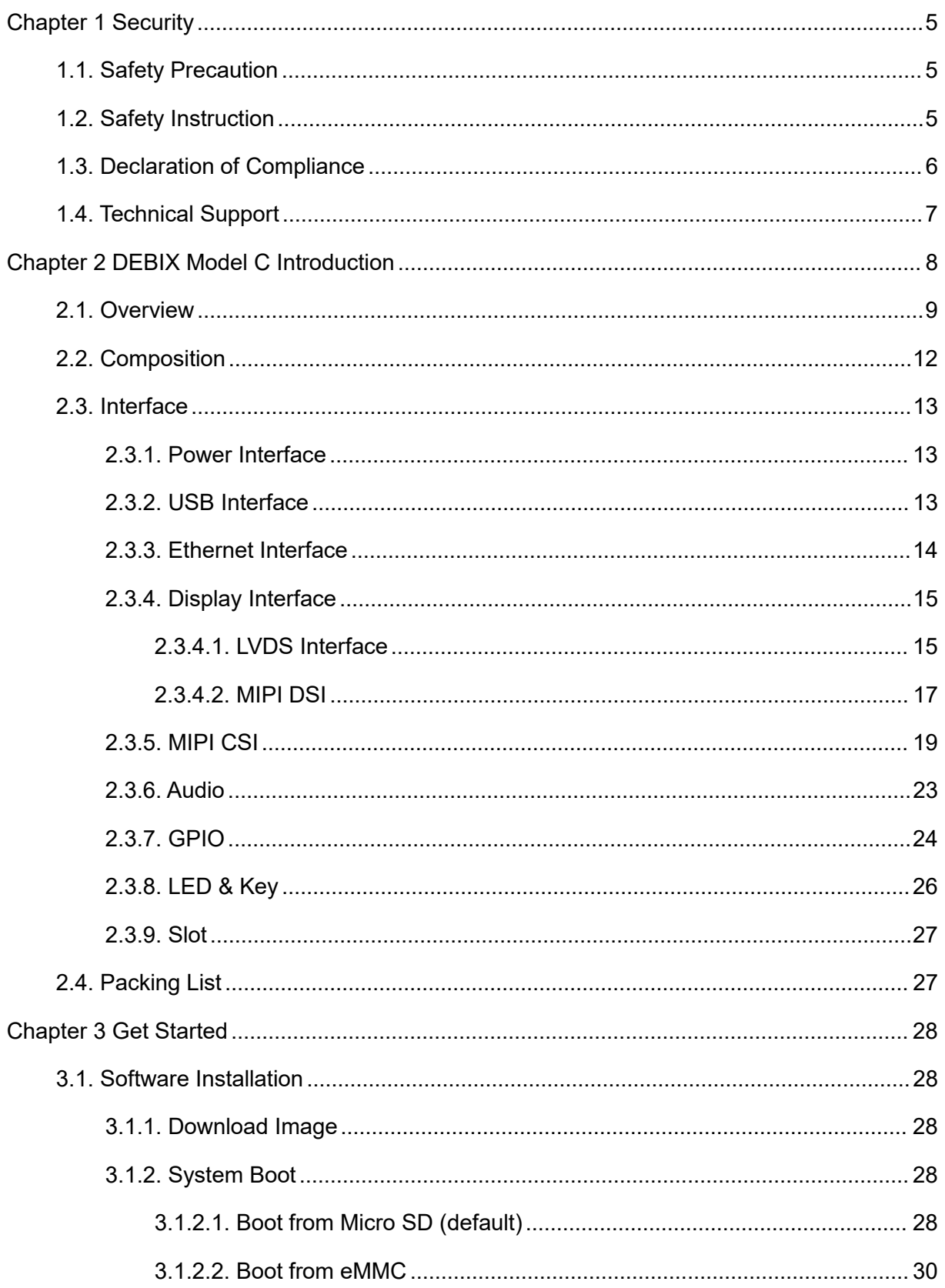

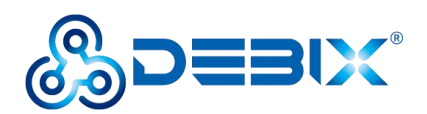

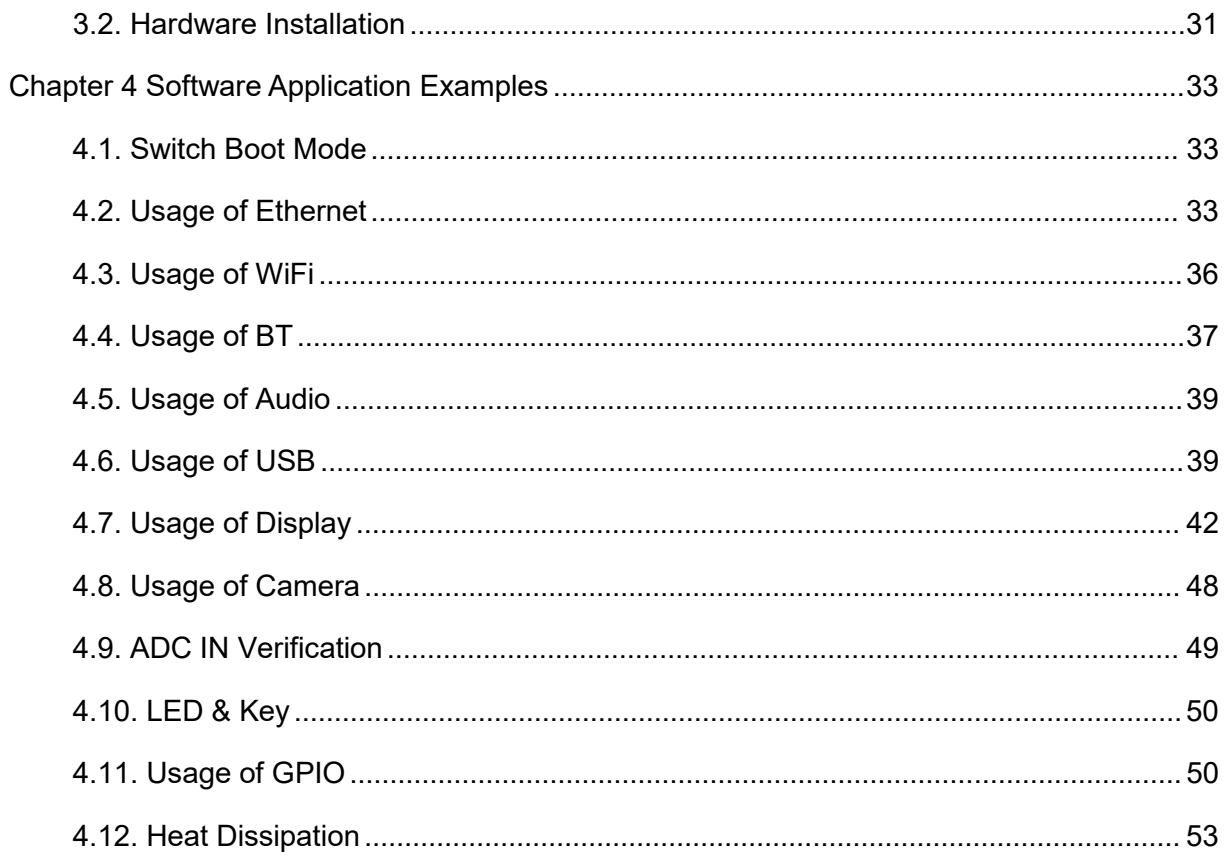

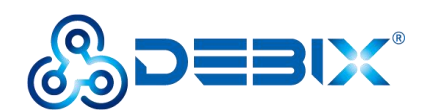

# <span id="page-4-0"></span>**Chapter 1 Security**

# <span id="page-4-1"></span>**1.1. Safety Precaution**

This document inform how to make each cable connection. In most cases, you will simply need to connect a standard cable.

#### **Table 1 Terms and conventions**

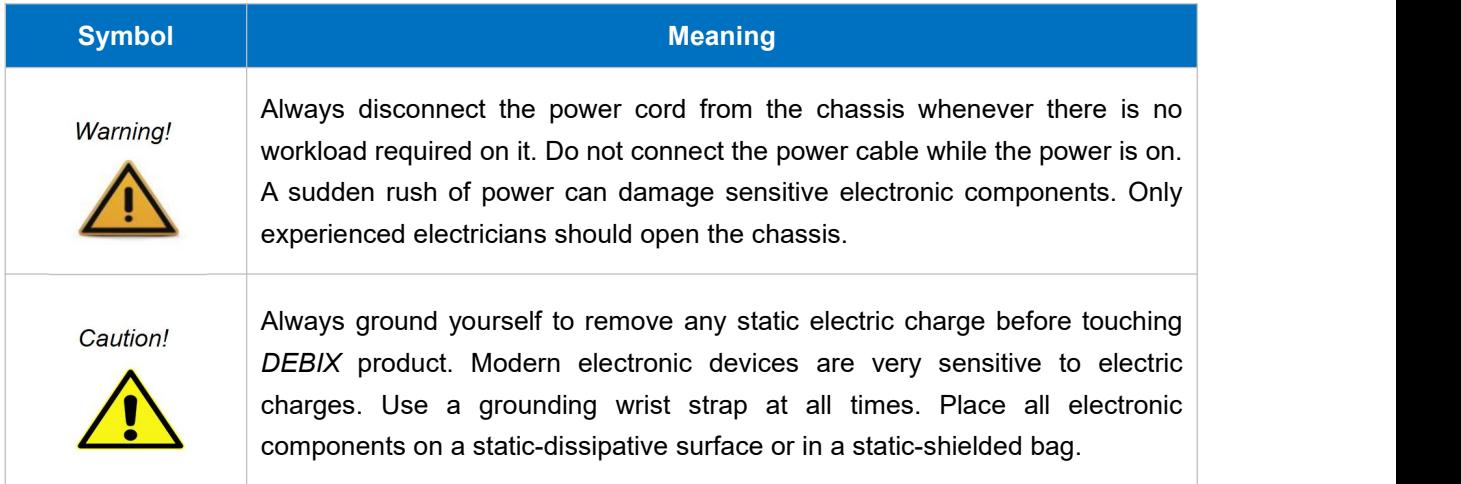

# <span id="page-4-2"></span>**1.2. Safety Instruction**

To avoid malfunction or damage to this product please observe the following:

1.Disconnect the device from the DC power supply before cleaning. Use a damp cloth. Do not use liquid detergents or spray-on detergents.<br>2. Keep the device away from moisture.

3.During installation, set the device down on a reliable surface. Drops and bumps will lead to damage.

4. Before connecting the power supply, ensure that the voltage is in the required range, and the way of wiring is correct.

5.Carefully put the power cable in place to avoid stepping on it.

6. If the device is not used for a long time, power it off to avoid damage caused by sudden

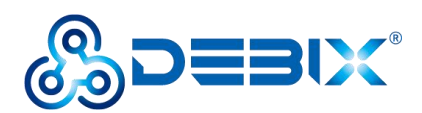

overvoltage.

7. Do not pour liquid into the venting holes of the enclosure, as this could cause fire or electric shock.

- 8.For safety reasons, the device can only be disassembled by professional personnel.
- 9.If one of the following situations occur, get the equipment checked by service personnel:
	- The power cord or plug is damaged.
	- Liquid has penetrated into the equipment.
	- The equipment has been exposed to moisture.
	- The equipment does not work well, or you cannot get it to work according to the user's manual.
	- The equipment has been dropped and damaged.
	- The equipment has obvious signs of breakage.

10.Do not place the device outside the specified ambient temperature range. This will damage the machine. It needs to be kept in an environment at controlled temperature.

11. Due to the sensitive nature of the equipment, it must be stored in a restricted access location, only accessible by qualified engineer.

**DISCLAIMER:** Polyhex disclaims all responsibility for the accuracy of any statement of this instructional document.

# <span id="page-5-0"></span>**1.3. Declaration of Compliance**

This product has passed the following certifications:

#### **Table 2 Compliance Certification**

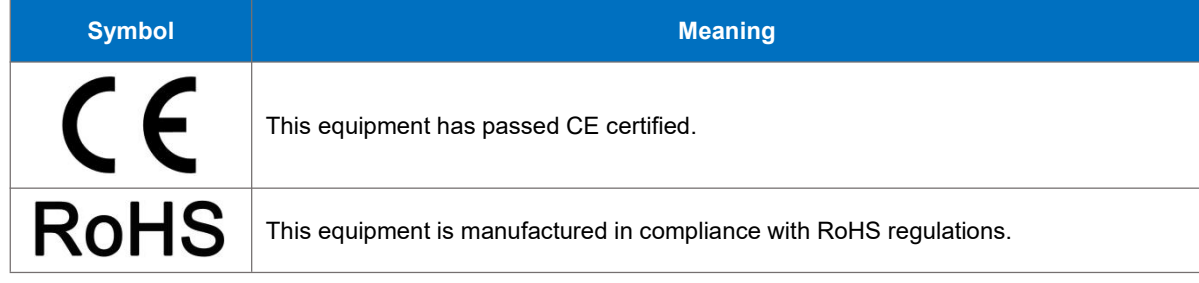

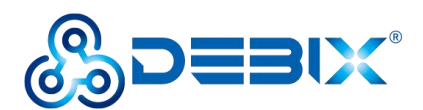

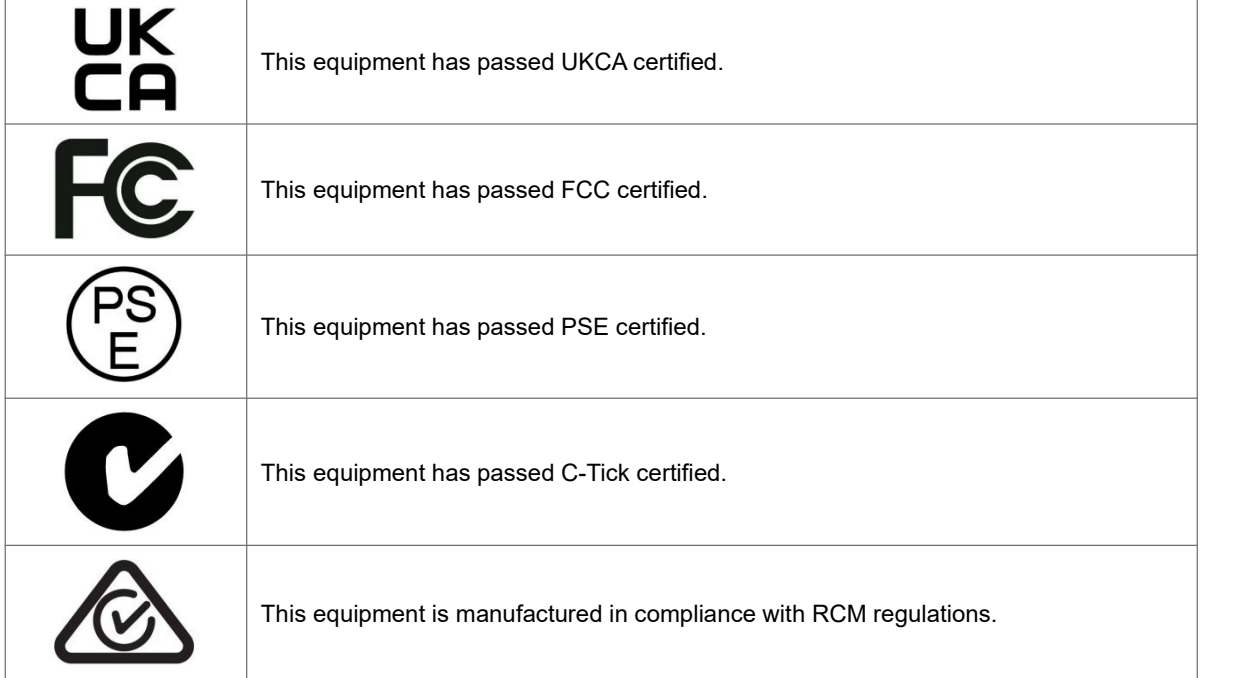

# <span id="page-6-0"></span>**1.4. Technical Support**

- 1. Visit DEBIX website <https://www.debix.io/> where you can find the latest information about the product.
- 2. Contact your distributor, sales representative or Polyhex's customer service center for technical support if you need additional assistance. Please have the following info ready before you call:
- Product name and memory size
- **•** Description of your peripheral attachments
- Description of your software(operating system, version, application software, etc.)
- A complete description of the problem
- The exact wording of any error messages

**Discord Community (recommended):** <https://discord.com/invite/adaHHaDkH2>

**Email:** *[info@debix.io](mailto:info@polyhex.net)*

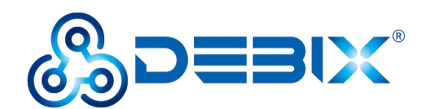

# <span id="page-7-0"></span>**Chapter 2 DEBIX Model C Introduction**

DEBIX Model C is based on an NXP i.MX 93 single-board computer that integrates two Arm® Cortex®-A55 cores, an Arm Cortex-M33 core, and an Arm® EthosTM-U65 Neural Processing Unit (NPU) to provide high performance, low power consumption, multiple power modes, and advanced security. It is widely used in machine vision and machine learning, smart city, IoT gateway, edge computing, and security.

Main features:

- Powerful Dual Core Arm® Cortex® -A55 processor at up to 1.7 GHz with integrated NPU to accelerate machine learning inference;
- General-purpose Arm® Cortex®-M33 at rates up to 250 MHz for real-time and low-power processing;
- Arm Ethos™-U65 microNPU to bring MCU-level ML efficiency;
- Dual 1 Gbps Ethernet controllers drive low latency for gateway applications, one of which supports Time Sensitive Networking (TSN);
- Compatible with DEBIX PoE module, Camera 200A/500A and DEBIX 5"/7"/8"/10.1" LCD monitors;
- Supports system switching between Ubuntu 20.04 Server, Yocto 4.2-L6.1.22\_2.0.0, Debian 10 Server and Windows 10 IoT.
- Supports cooperative work on FreeRTOS and Linux dual systems.

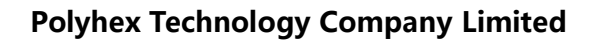

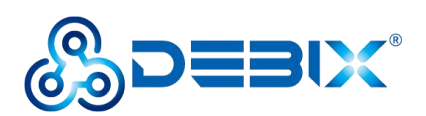

# <span id="page-8-0"></span>**2.1. Overview**

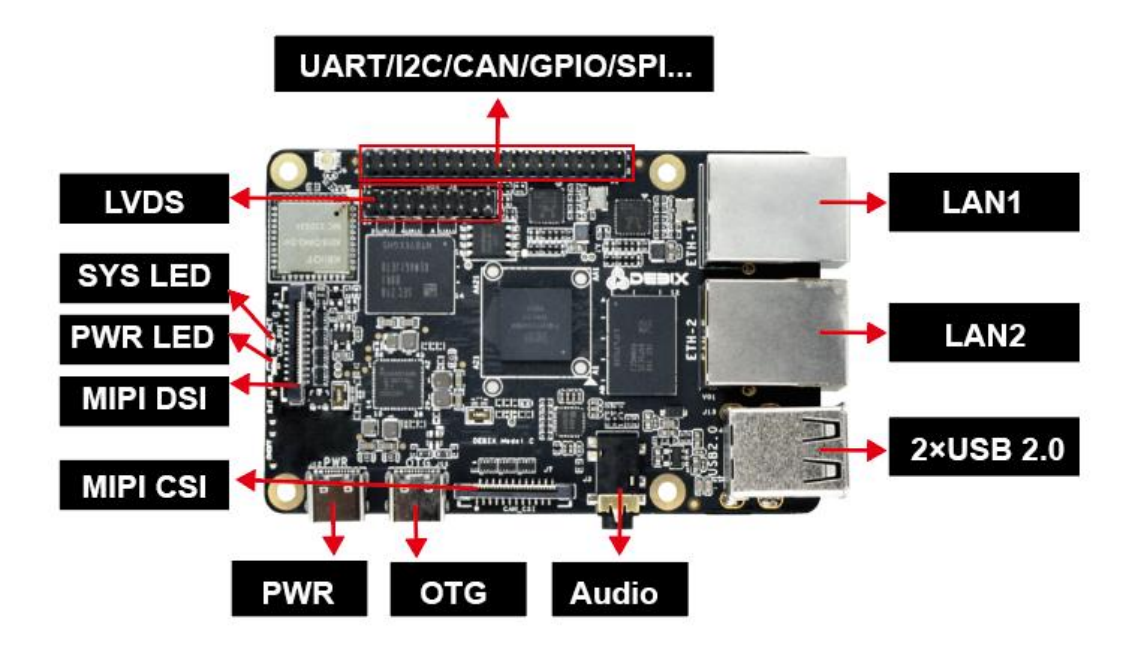

Figure 2

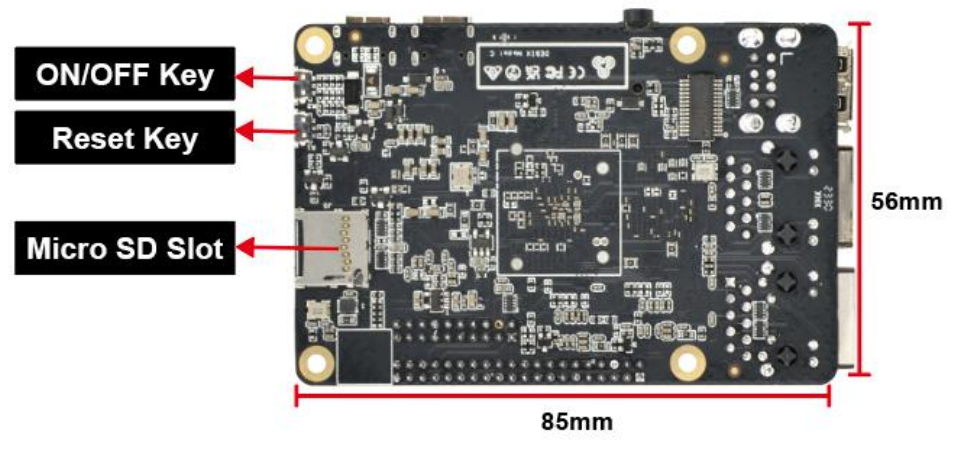

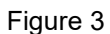

DEBIX Model C uses NXP i.MX 93 Plus based Soc, supports Gigabit Ethernet, 2.4GHz & 5GHz dual-band wireless network and Bluetooth 5.2, etc. The data specifications are as below:

#### **Table 3 DEBIX Model C Specification**

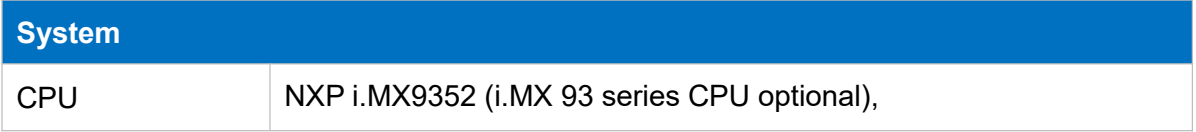

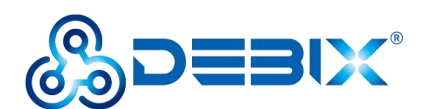

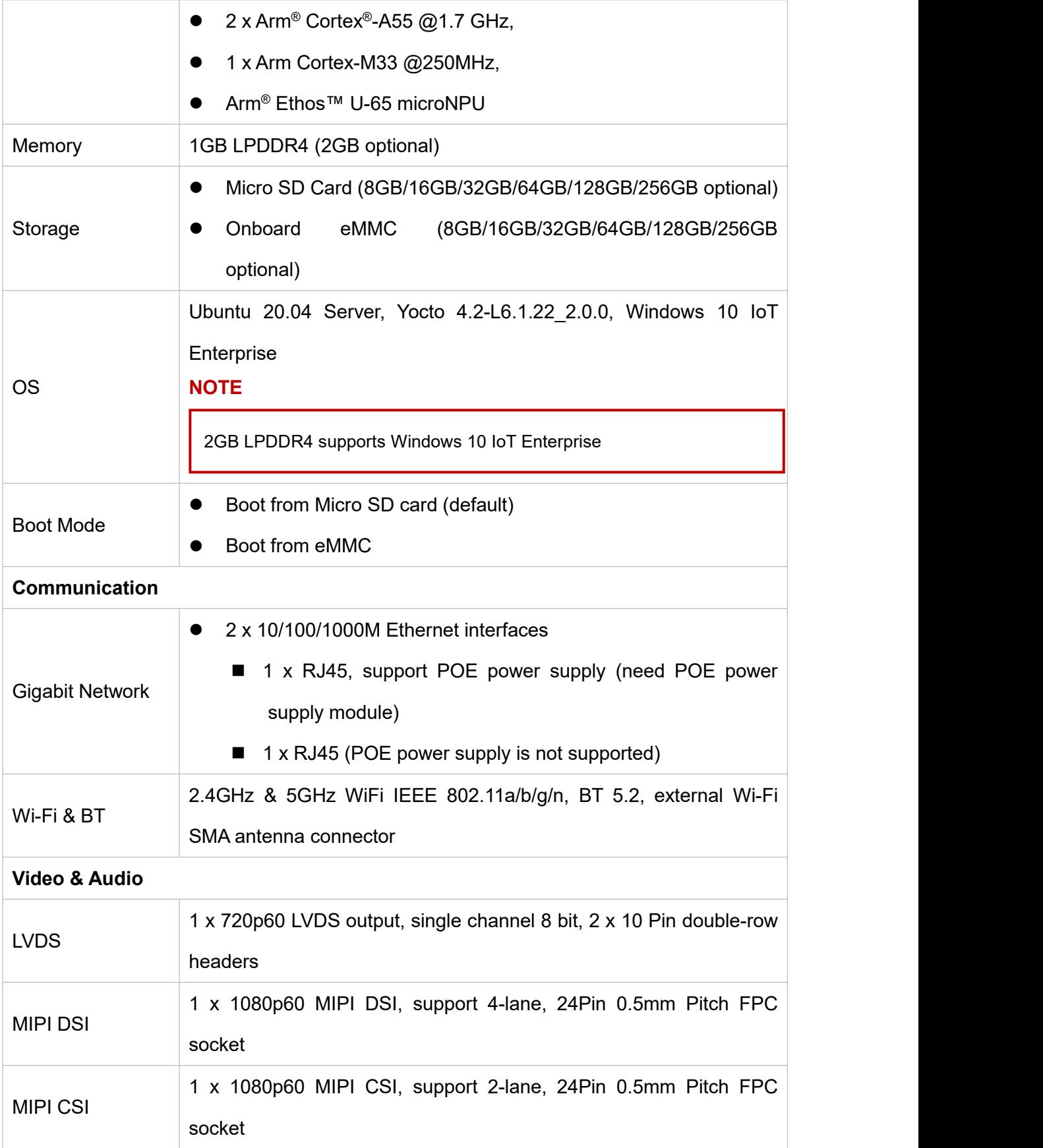

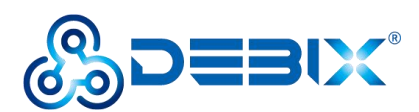

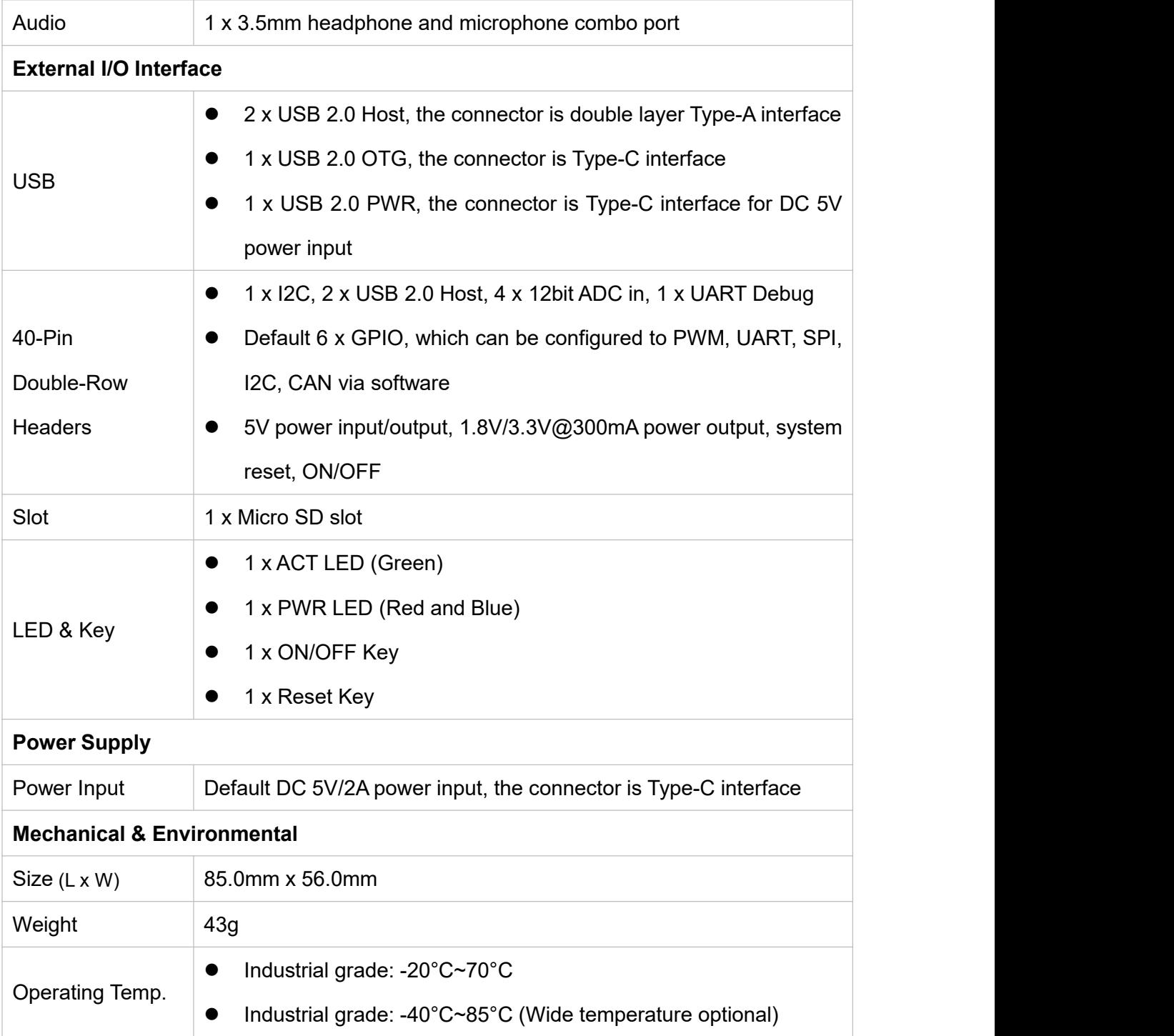

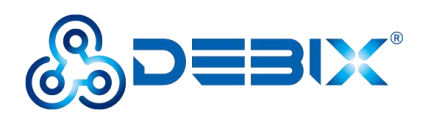

# <span id="page-11-0"></span>**2.2. Composition**

DEBIX Model C consists of a range of different computer components. The most important component is the "brain" of the computer, the system-on-chip (SoC) in the center of the motherboard.

The SoC contains most of the components of the computer, often containing both the central processing unit (CPU) and the graphics processing unit (GPU). DEBIX Model C has Random Memory (RAM), eMMC (reserved), WiFi Bluetooth module that contains the wireless communication components, and the PMIC (PCA9451AHN) that manages the power devices of the host machine, as shown in the following figure:

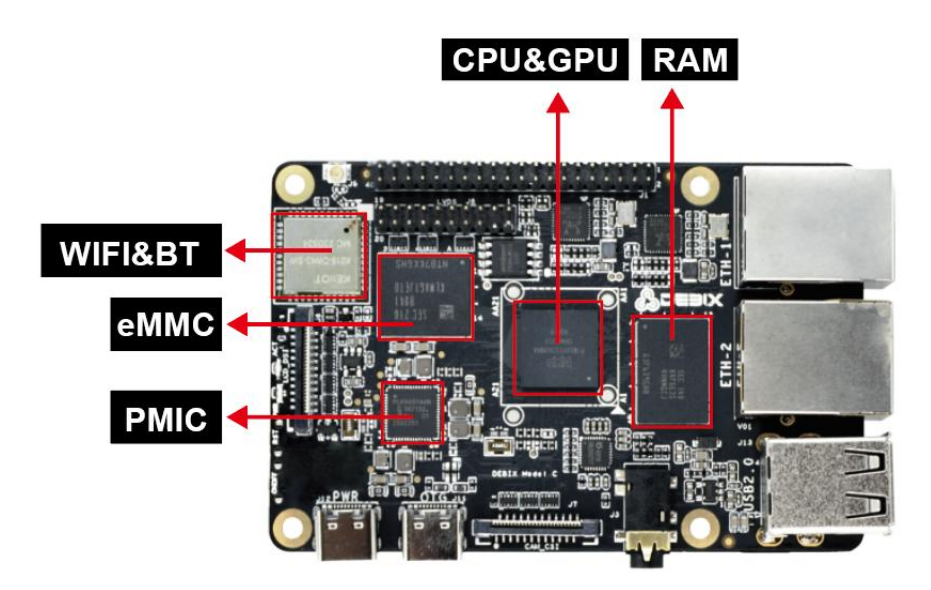

Figure 4 DEBIX Model C

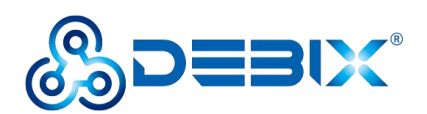

# <span id="page-12-0"></span>**2.3. Interface**

## <span id="page-12-1"></span>**2.3.1. Power Interface**

DEBIX Model C provides a USB Type-C power interface (J12) with default DC 5V/2A voltage.

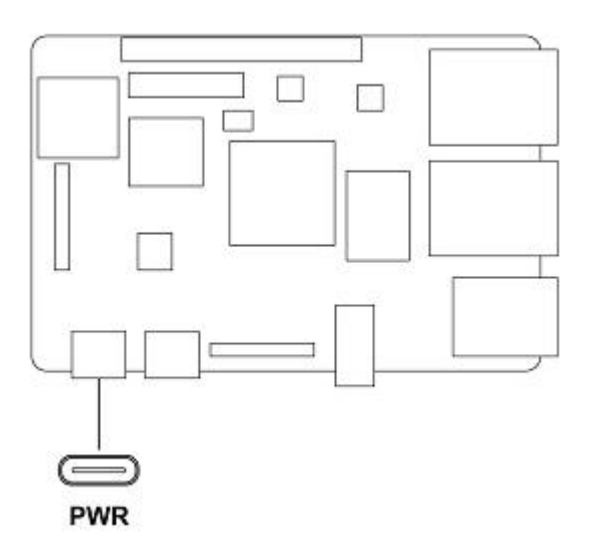

Figure 5 Power Interface

### <span id="page-12-2"></span>**2.3.2. USB Interface**

DEBIX Model C has two USB controllers and PHY, supports USB 2.0.

- 2 x USB 2.0 Host with double layer Type-A interface (J13)
- 2 x USB 2.0 with Type-C interface, one is to DC 5V power input, and one is a OTG interface (J11) which can be used for programming, system updating, or USB drive & hard disk connecting etc.

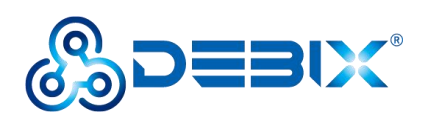

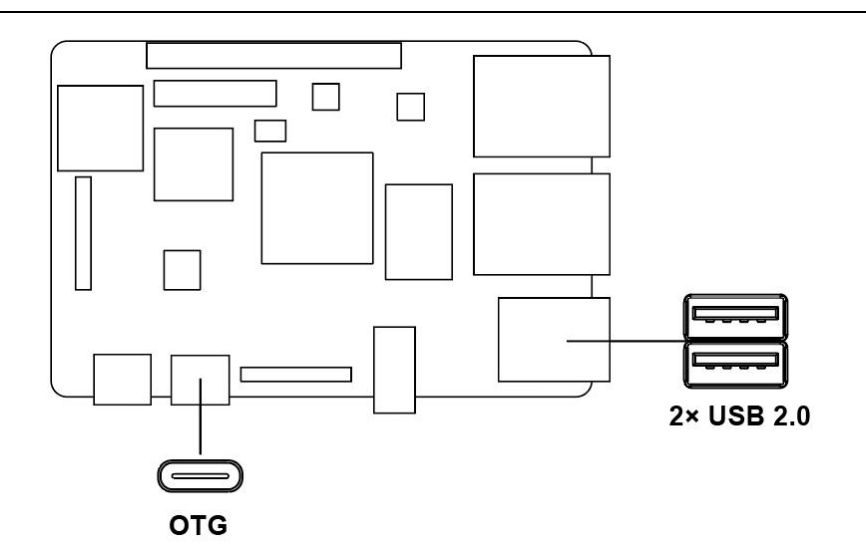

Figure 6 OTG and USB 2.0 Host

### <span id="page-13-0"></span>**2.3.3. Ethernet Interface**

DEBIX Model C implements two Ethernet controllers, both of which can operate synchronously.

- ENET\_QOS (Ethernet Quality of Service) (ETH1), based on Synopsys proprietary, supports time-sensitive networking (TSN), EEE, Ethernet AVB (IEEE802.1Qav), IEEE1588
- ENET1 (ETH2), Gigabit Ethernet controller, supports EEE, Ethernet AVB (IEEE802.1Qav), IEEE1588 time stamp module, the time stamp module is distributed control for industrial automation applications nodes provide accurate clock synchronization.

There are two Ethernet interfaces onboard, both of which are independent MAC RJ45 network port:

- One independent MAC RJ45 Ethernet port (J4), support POE power supply (need POE power supply module).
- One independent MAC RJ45 Ethernet port (J5).

Connect DEBIX Model C to the network through the network cable of the RJ45 connector, and a set of status indicators below the interface to display the status signal, green indicator is Link and yellow indicator is Active.

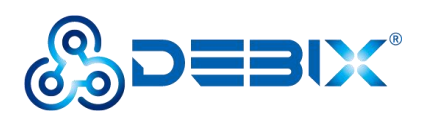

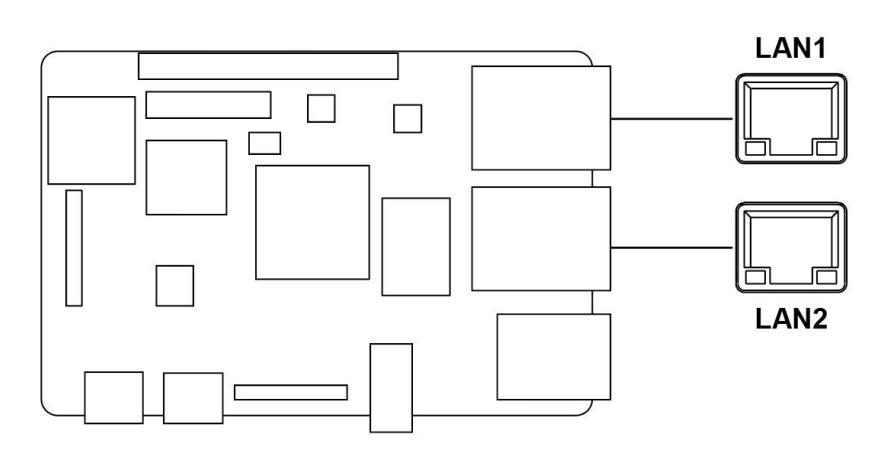

#### Figure 7 Ethernet Interface

#### **Table 4 Description of RJ45 Port Status Indicator**

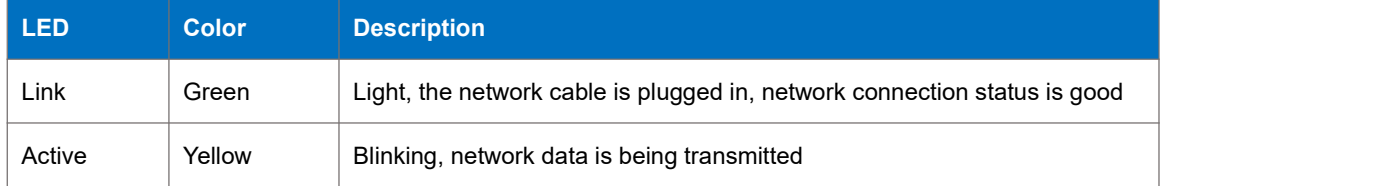

### <span id="page-14-0"></span>**2.3.4. Display Interface**

#### <span id="page-14-1"></span>**2.3.4.1. LVDS Interface**

The LVDS display bridge (LDB) connects to an External LVDS Display Interface. The purpose of the LDB is to support flow of synchronous RGB data to external display devices through the LVDS interface.

DEBIX Model C provides one 2 x 10Pin LVDS display output interface (J8) driven by LDB to support single LVDS display.

- Supports FPD link.
- Single channel (4 lanes) 80MHz pixel clock and LVDS clock output. It supports resolutions up to 1366x768p60 or 1280x800p60.
- Supports VESA and JEIDA pixel mapping.
- Supports LVDS Transmitter with four 7-bit channels. Each channel sends the 6 pixel bits and one control signal at 7 times the pixel clock rate. The data and control signals are

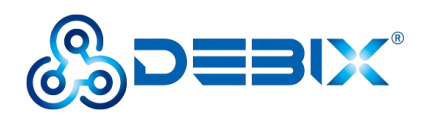

transmitted over an LVDS link.

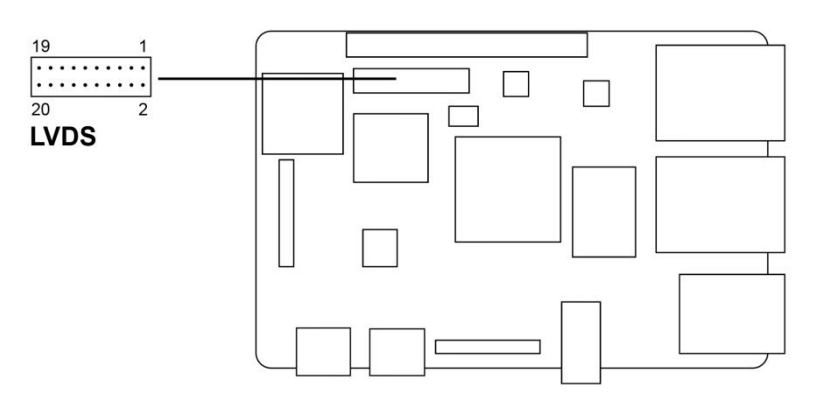

Figure 8 LVDS Interface

The pin sequence is as shown in the figure:

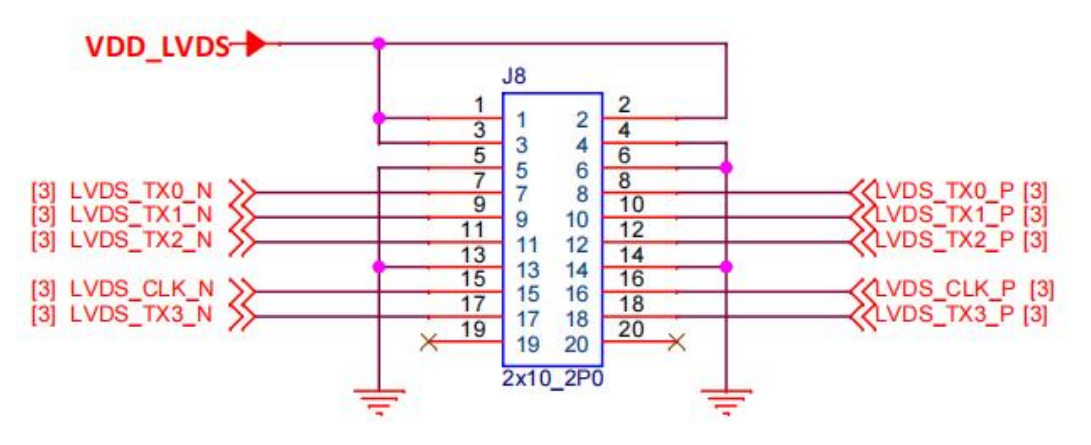

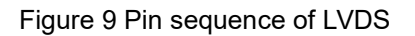

The interface is defined as follows:

#### **Table 5 Pin definition of LVDS**

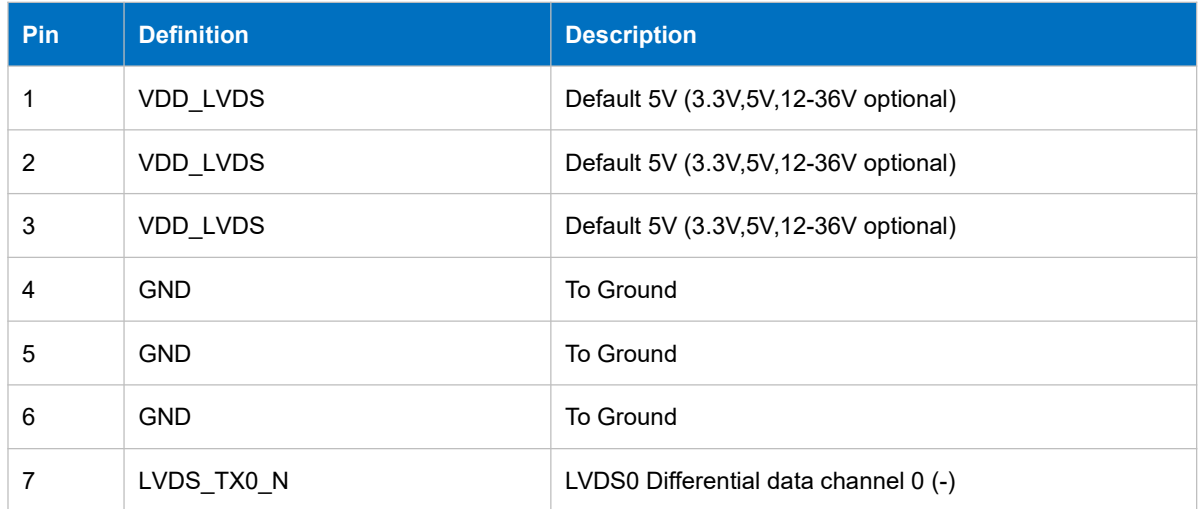

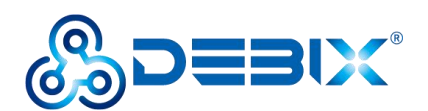

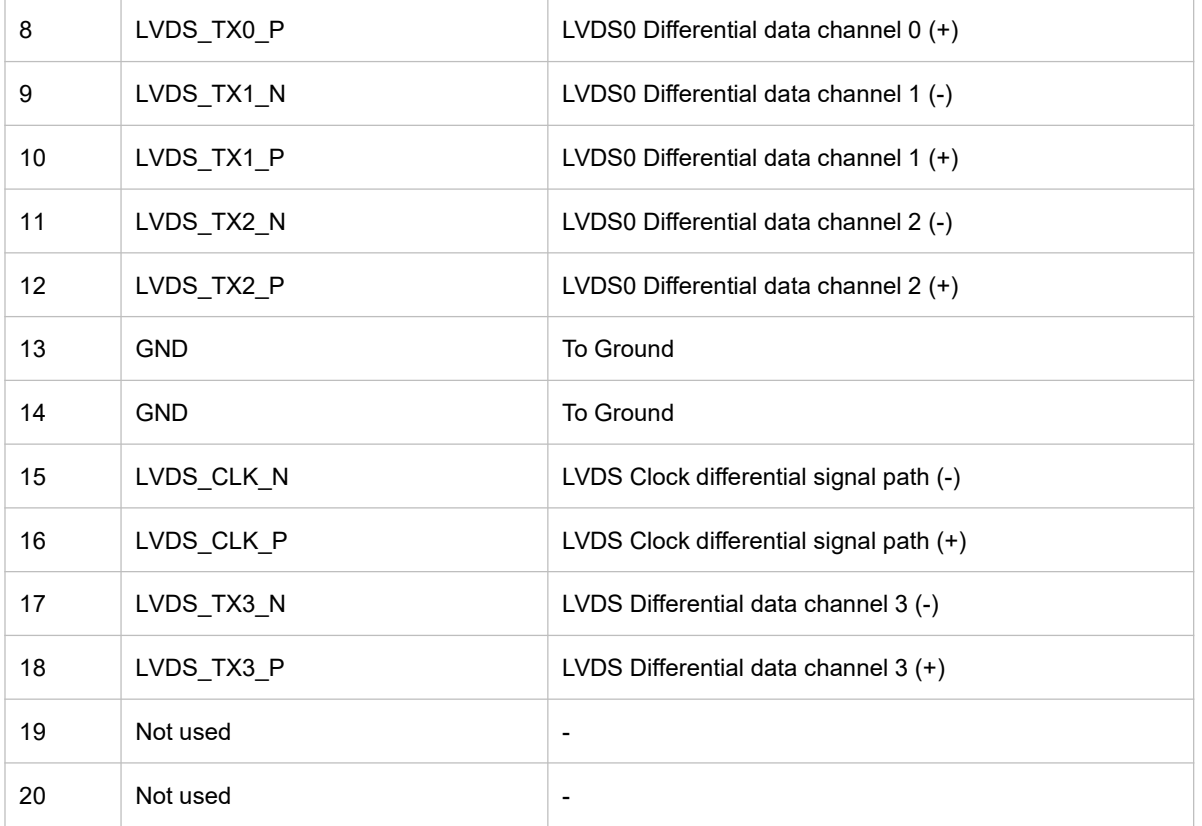

### <span id="page-16-0"></span>**2.3.4.2. MIPI DSI**

DEBIX Model C provides one MIPI DSI interface (J6) with a 2\*12Pin/0.5mm FPC socket connector, which can be used to connect a MIPI display touch screen.

Key features of MIPI DSI include:

- MIPI DSI compliant with MIPI-DSI specification V1.2 and MIPI-DPHY specification v1.2
- Maximum resolution limited to resolutions achievable with a 200MHz pixel clock and active pixel rate of 140Mpixel/s with 24-bit RGB. This includes resolutions such as: 1080p60 or 1920x1200p60
- Support up to 4 Tx data lanes (plus 1 Tx clock lane)
- Support 80Mbps 1.5Gbps data rate per lane in high speed operation
- Support 10Mbps data rate in low power operation

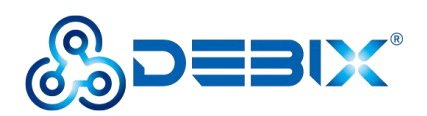

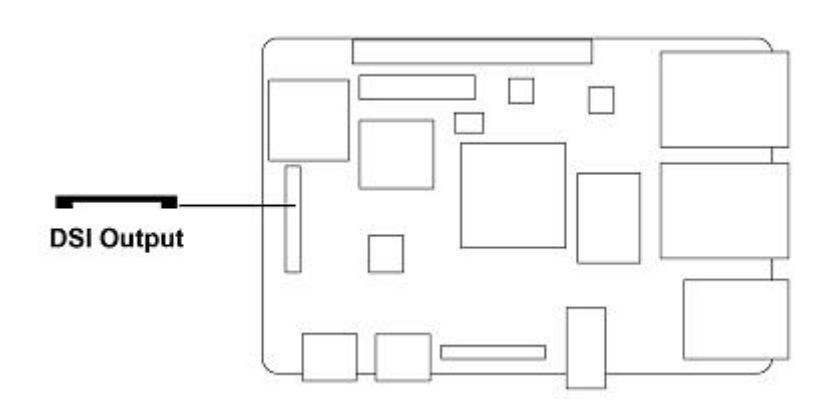

Figure 10

The pin sequence is as shown in the figure:

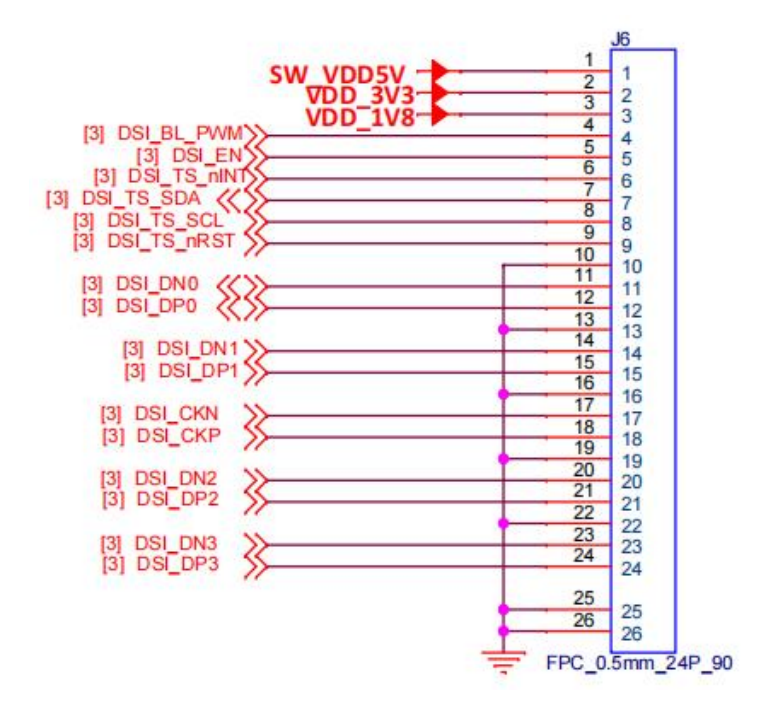

Figure 11 Pin sequence of MIPI DSI

The interface is defined as follows:

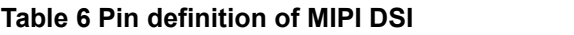

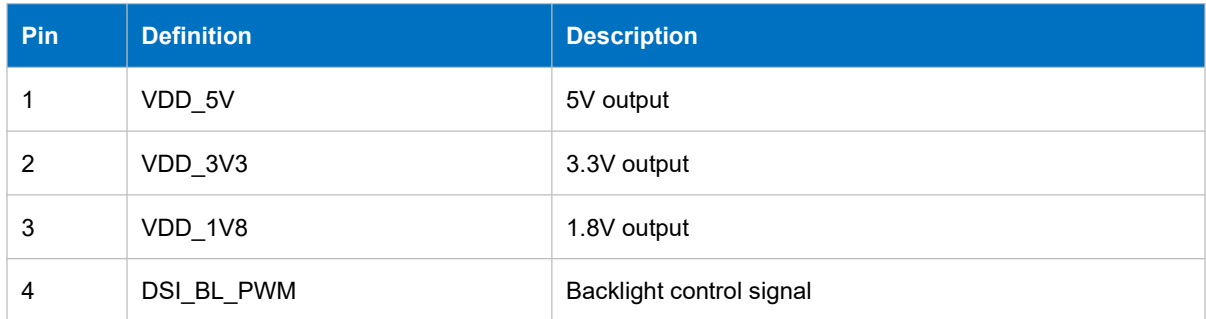

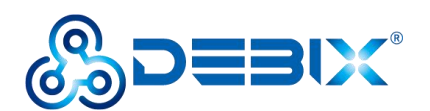

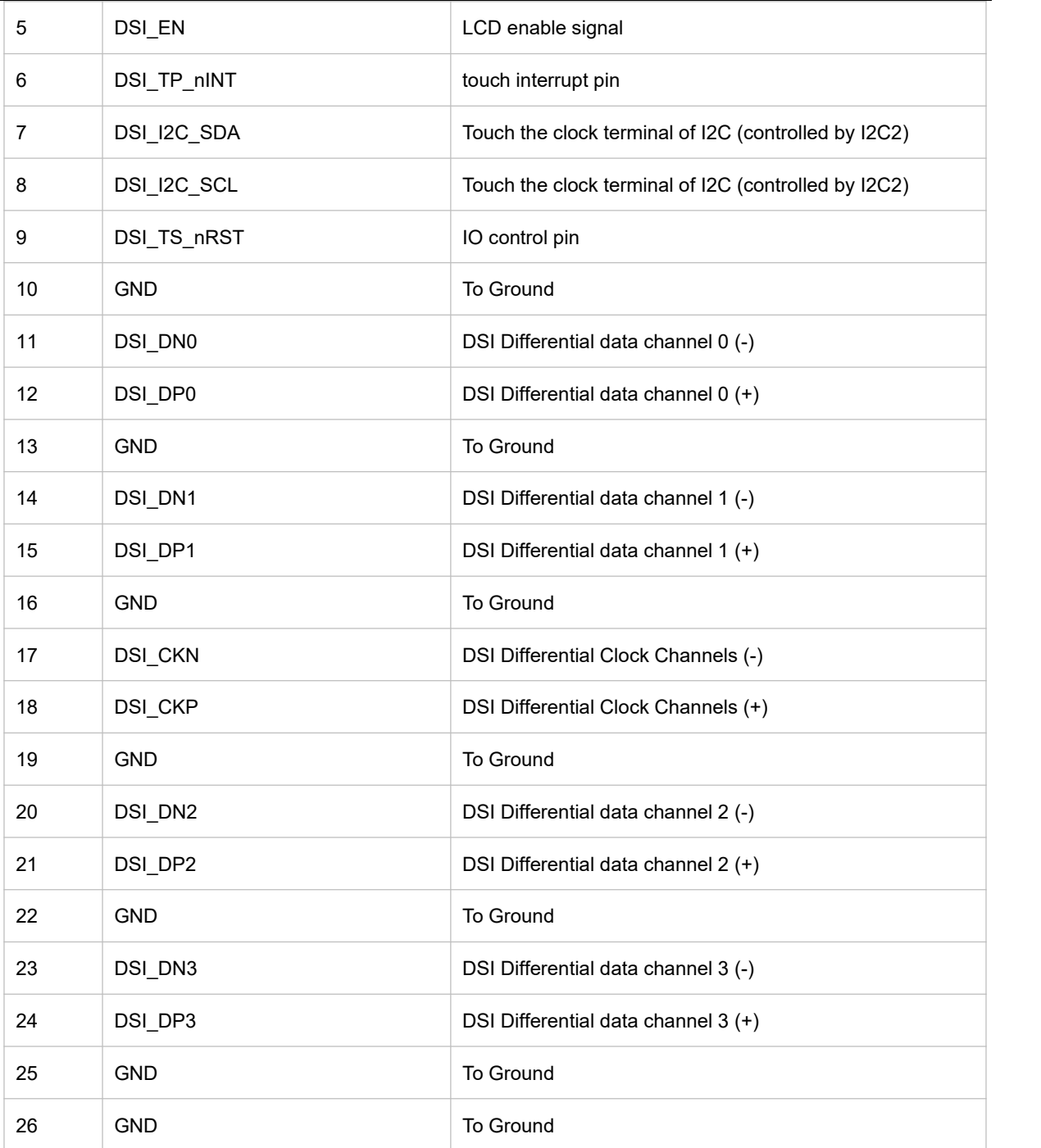

### <span id="page-18-0"></span>**2.3.5. MIPI CSI**

DEBIX Model C has a MIPI CSI-2 Host controller. This controller implements the protocol functions defined in the MIPI CSI-2 specification, allowing camera sensor communication consistent with MIPI CSI-2.

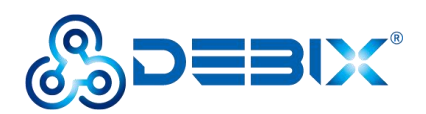

The MIPI CSI-2 controller has the following features:

- PHY-Protocol Interface (PPI) Pattern Generator with programmable packet-to-packet time
- Configurable pipeline interface (1 pipeline stage) between the PHY and MIPI CSI-2 controller
- Support for automatic D-PHY integration in non-automotive configurations
- Programmable value for the number of synchronization stages used for Clock Crossing Domain (CDC)
- Image Pixel Interface (IPI)
	- Two operating modes:
		- **Camera Timing** The frame timing signals, and the vertical or horizontal synchronism are generated based on the synchronization of Short Packets received from the sensor.
		- **Controller Timing** The frame timing signals are generated based on the IPI registers.
	- Generates pixel stream in two different modes:
		- $\geq 48$ -Bit
		- $\geq$  16-Bit
	- Supports several data formats:
		- $\triangleright$  RGB
		- YUV
		- $\triangleright$  RAW
		- $\triangleright$  User defined
		- $\triangleright$  Embedded data (when operating in Camera Timing mode and only with RAW image data)
	- Data decoding based on configurable data type
	- Additional pins that provide useful information:
		- $\triangleright$  End-of-Line indication

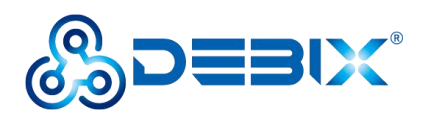

- $\triangleright$  Number of valid pixels/bytes transmitted per clock cycle
- $\triangleright$  First and Last Data Valid Indications
- $\triangleright$  End-of-Frame indication
- **Possibility to flush IPI memory (automatically or manually)**
- Possibility to ignore Frame Start as a synchronization event
- Possibility to select Packets used for IPI Synchronism Events
- Possibility to reduce memory requirements, down to the minimum FIFO depth of 32
- Back-pressure mechanism

There is one MIPI CSI interface (J7) on board, with a 2\*12Pin/0.5mm FPC socket connector for connecting DEBIX camera module. Data transfer rates up to 1.5 Gbps per channel.

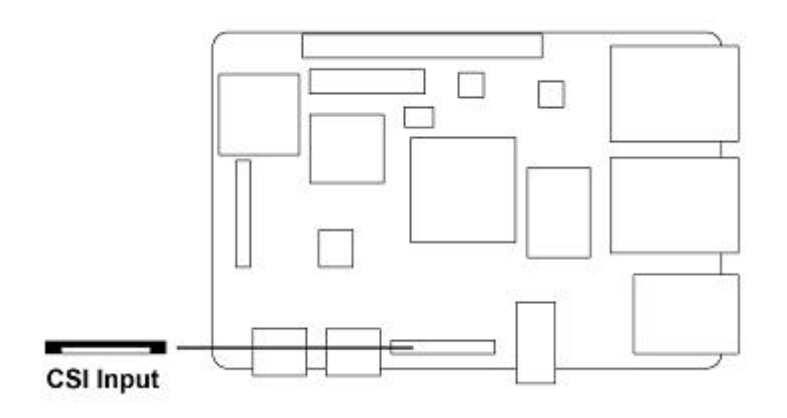

Figure 12 MIPI CSI

The pin sequence is as shown in the figure:

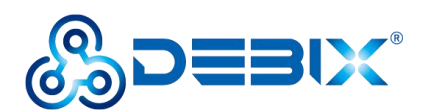

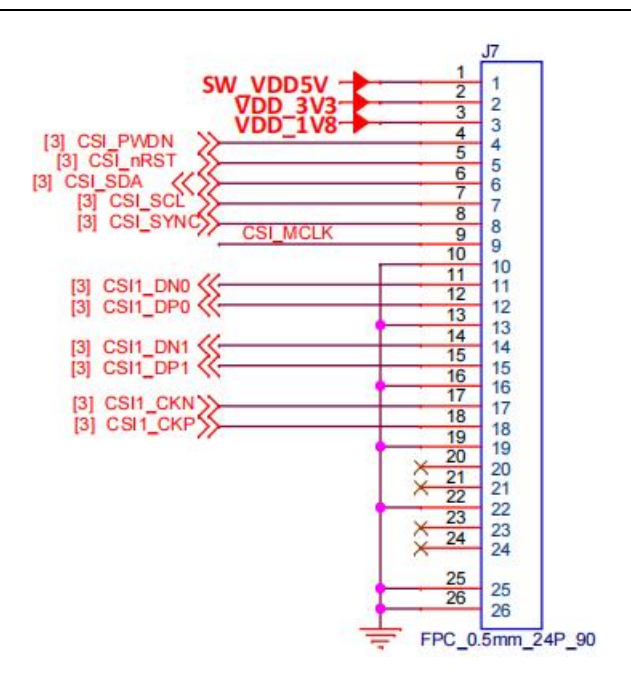

Figure 13 Pin sequence of MIPI CSI

The interface is defined as follows:

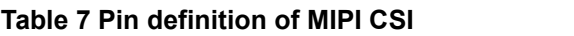

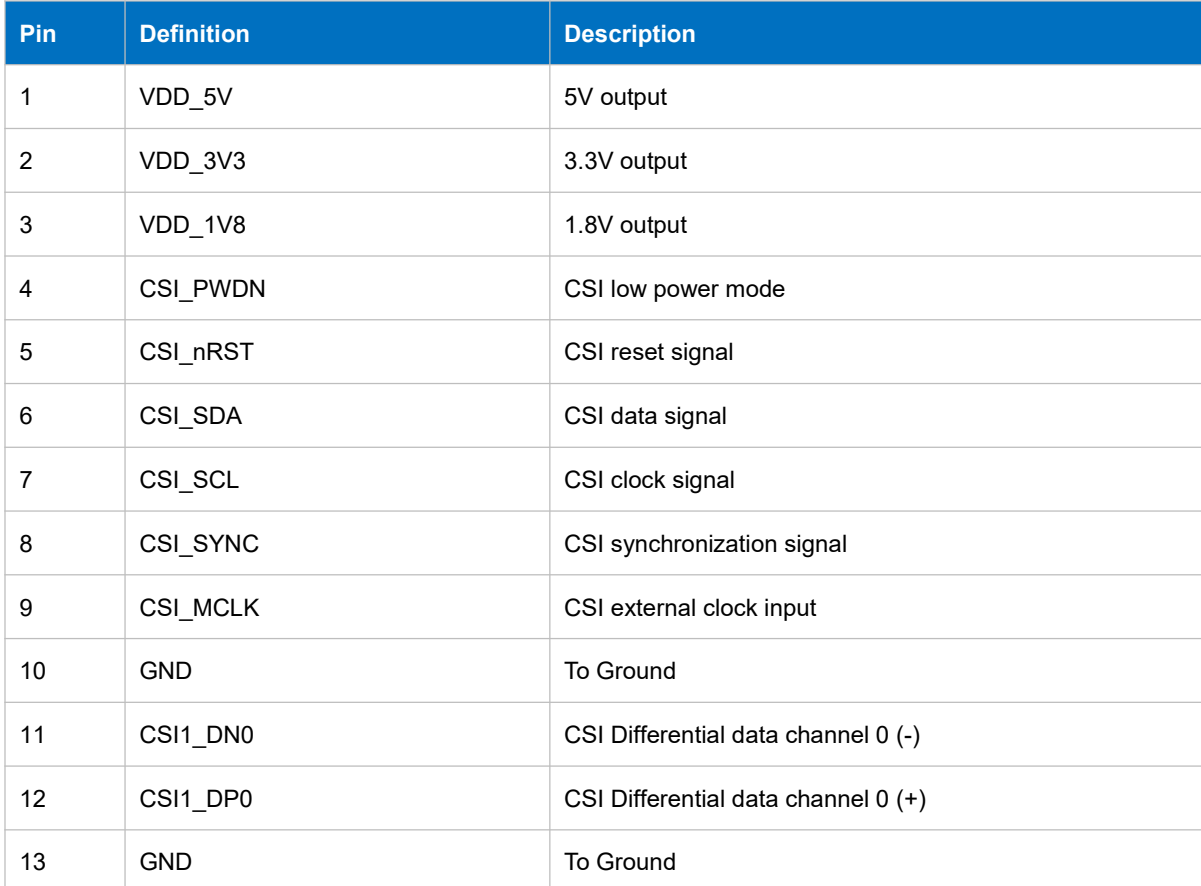

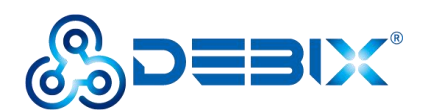

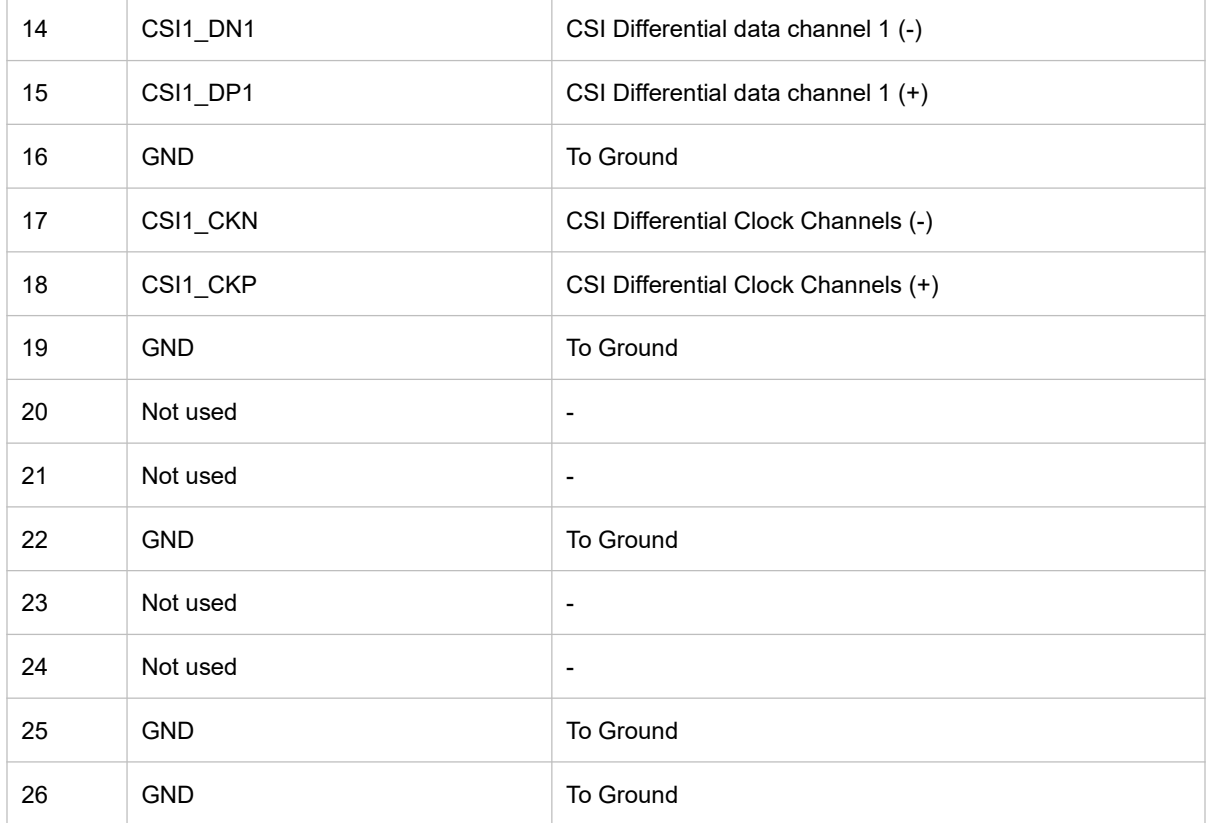

### <span id="page-22-0"></span>**2.3.6. Audio**

DEBIX Model C provides a combined headphone and microphone input interface (J3), the connector is 3.5mm socket, with audio in/out function, and supports rated voltage 1.5V MIC audio input.

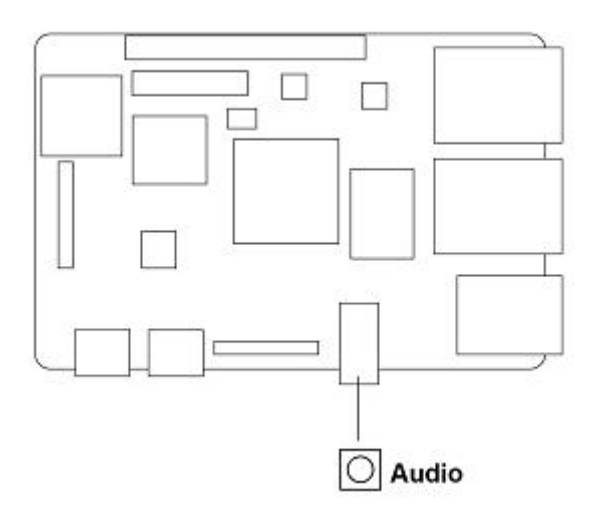

Figure 14 Audio

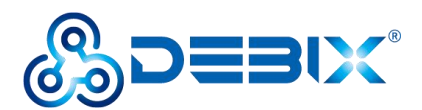

#### **NOTE**

DEBIX uses MIC and only supports four-segment headphones. The definition is shown in the following figure, which includes left channel, right channel, GND, and MIC recording. It is necessary to connect to the DEBIX audio interface according to the GND and MIC connection lines for normal use.

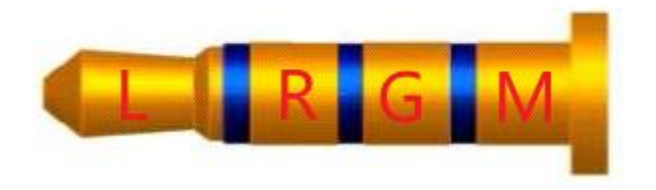

Figure 15 Definition of four-segment headphones

### <span id="page-23-0"></span>**2.3.7. GPIO**

DEBIX Model C has a set of 2\*20Pin/2.0mm GPIO interface (J1), which can be used for external hardware such as LED, button, sensor, function modules, etc.

- The voltage of I2C, UART (default for Debug), CAN, SPI, GPIO pin is 3.3V.
- The voltage of ADC IN is 1.8V.
- 5V pins (pin6, pin8) can be used to power to DEBIX Model C or peripherals.

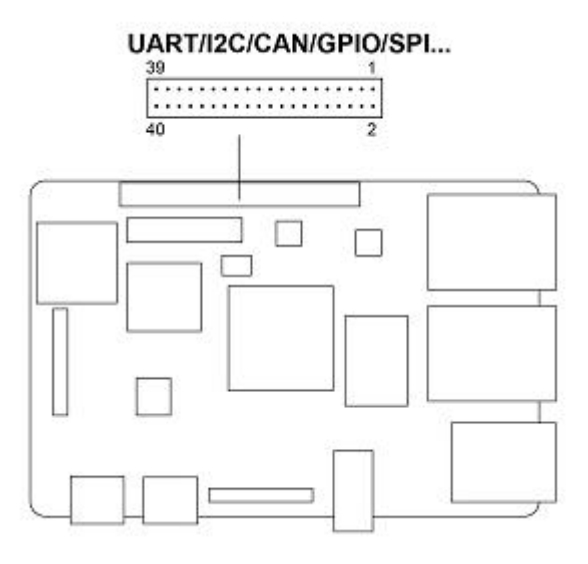

Figure 15 40Pin

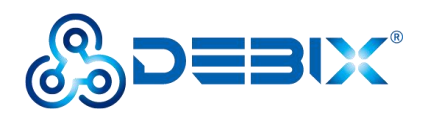

The pin sequence is as shown in the figure:

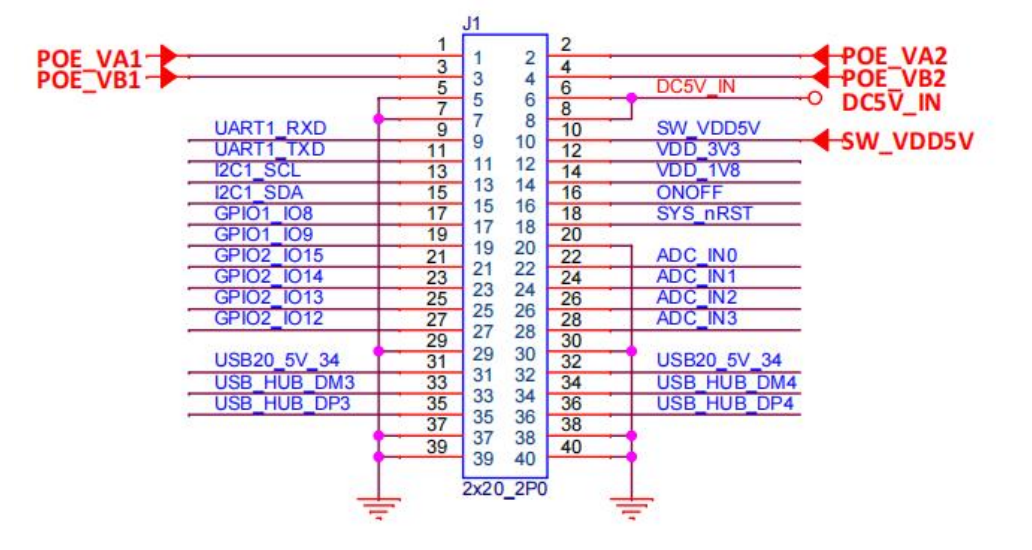

Figure 16 Pin sequence of J1

The interface is defined as follows:

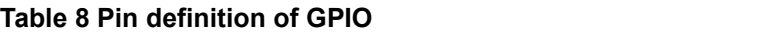

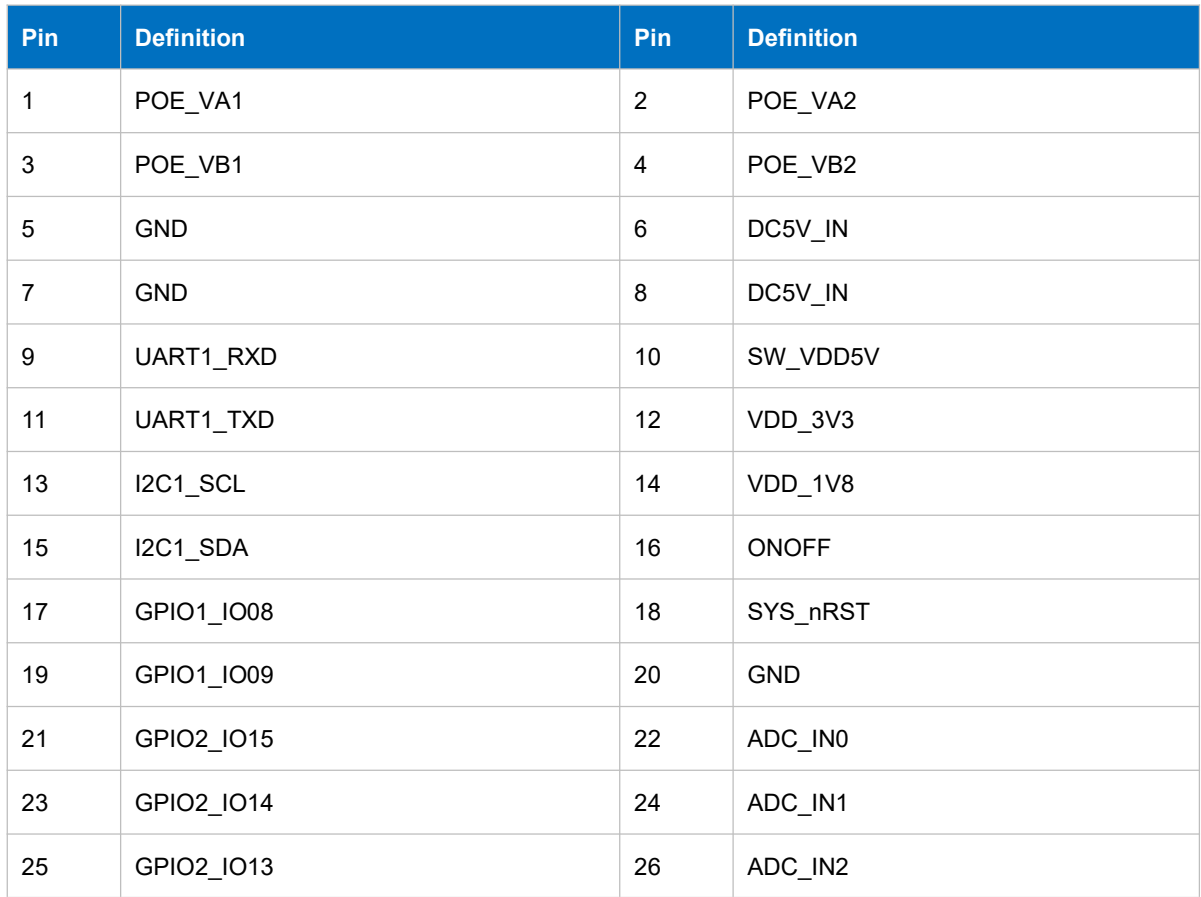

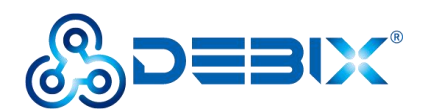

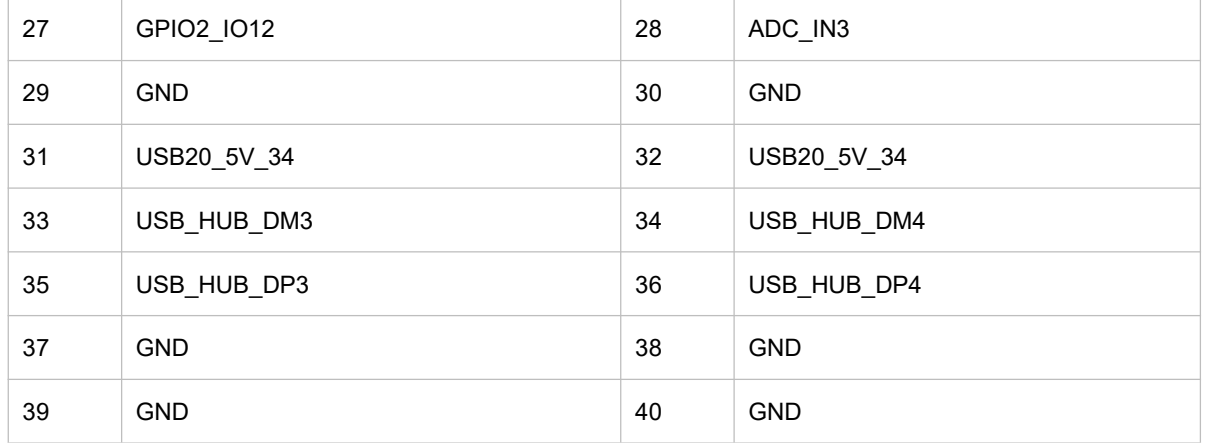

## <span id="page-25-0"></span>**2.3.8. LED & Key**

DEBIX Model C has two LED indicators and two Keys.

- LED
	- 1 x ACT LED (Green)
	- 1 x Power LED (Red and Blue)
- $\bullet$  Key
	- $\blacksquare$  1 x ON/OFF Key
	- $\blacksquare$  1 x Reset Key

The specific states are described in the following table:

#### **Table 9 Description of LED & Key**

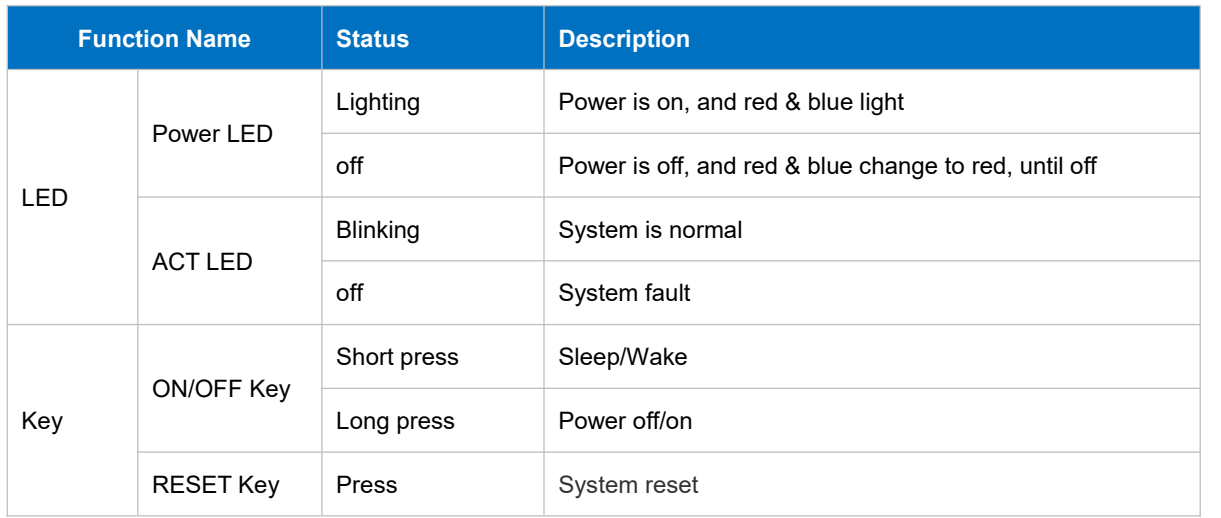

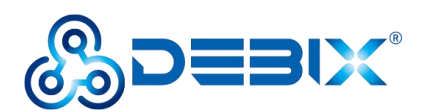

### <span id="page-26-0"></span>**2.3.9. Slot**

DEBIX Model C provides a Micro SD slot (J2), Micro SD card boot mode by default, Micro SD card can be used as a system boot card, insert the Micro SD card with the system installed here, and then power on DEBIX to start the system in the Micro SD card.

The Micro SD card can also be used as a standard memory card to save user data.

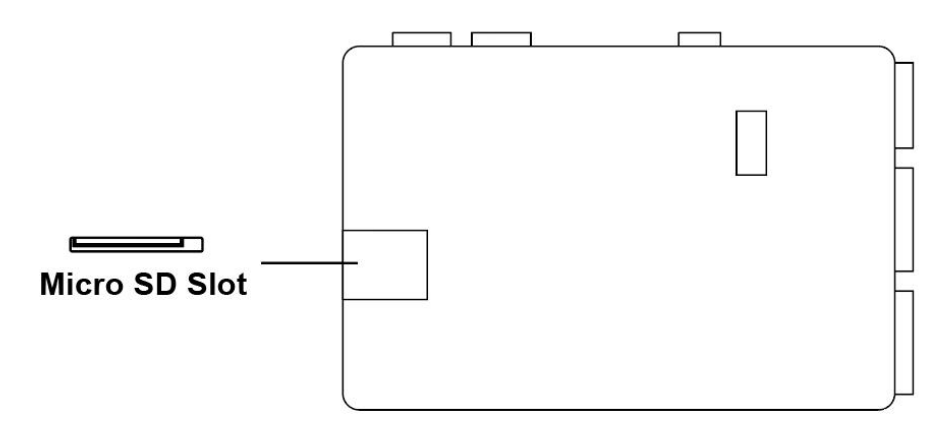

Figure 18 Micro SD Card Slot

# <span id="page-26-1"></span>**2.4. Packing List**

DEBIX Model C (without eMMC by default)

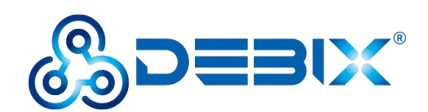

# <span id="page-27-0"></span>**Chapter 3 Get Started**

# <span id="page-27-1"></span>**3.1. Software Installation**

### <span id="page-27-2"></span>**3.1.1. Download Image**

1. Download the latest system image from the software [download](https://debix.io/Software/downloadn.html) page of DEBIX official website;

#### **IMPORTANT**

The boot type of the image downloaded depends on which boot mode image you choose to install, and whether or not the board contains eMMC, etc. For example, if you need to install an image with eMMC boot mode, and the board has an eMMC module, you can choose the image name with (boot from eMMC).

- 2. If the downloaded image file is a zip file, you need to decompress it into an .img file;
- 3. Write the .img file into the Micro SD card by [balenaEtcher](https://www.balena.io/etcher/) tool.

### <span id="page-27-3"></span>**3.1.2. System Boot**

#### <span id="page-27-4"></span>**3.1.2.1. Boot from Micro SD (default)**

- **Component Preparation**
- DEBIX Model C
- $\checkmark$  Micro SD card, and card reader
- $\checkmark$  DC 5V/2A power adapter
- $\checkmark$  PC (windows 10/11)

#### **Micro SD Card Installation Boot from Micro SD Card Image**

Select the link to download Boot from SD Card for DEBIX Model C from DEBIX official website:

Model C SD Start ubuntu20.04-V2.4.1-202XXXXX.img, as shown below.

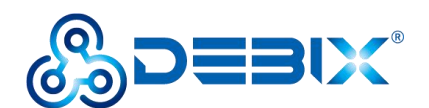

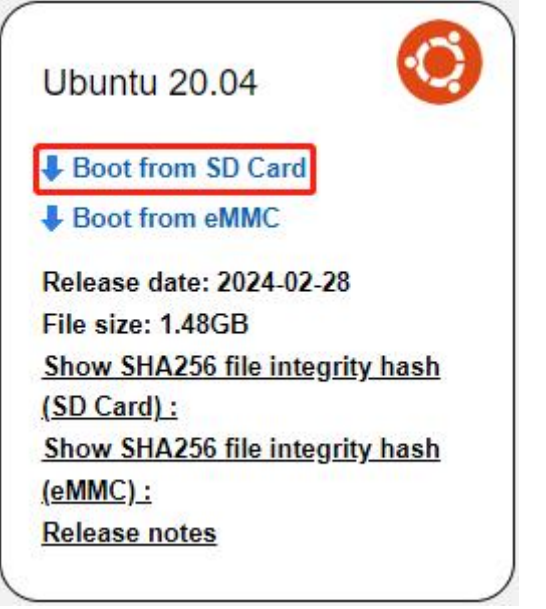

Figure 19

1. Install and open the Etcher tool on your PC, insert the Micro SD card, select the img file to be installed and the disk partition corresponding to the Micro SD card;

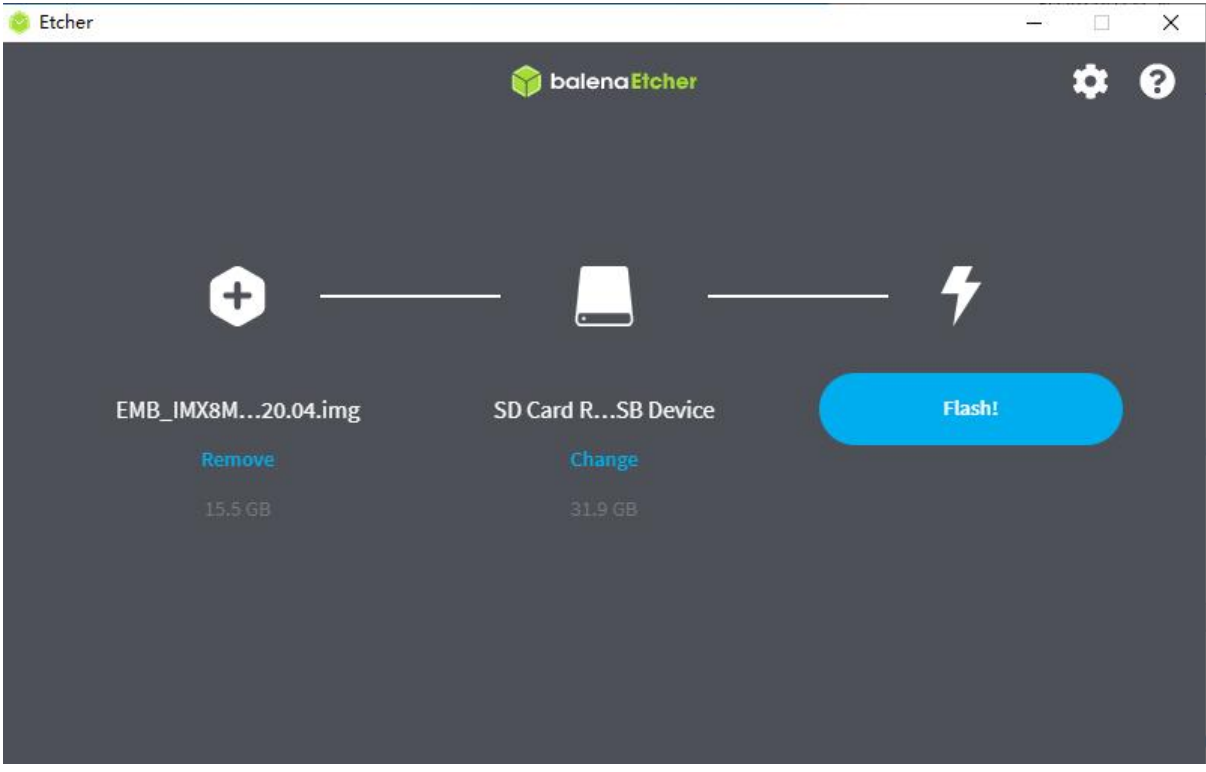

Figure 20

2. Click **Flash!**Wait patiently and the program will write the system to the Micro SD card;

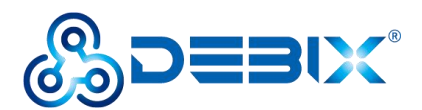

### **NOTE**

The system may prompt you that the disk is unavailable and needs to be formatted, please ignore it, it is not an error!

3. When **Flash Complete!** appears, it means the system has been successfully programmed to the Micro SD card;

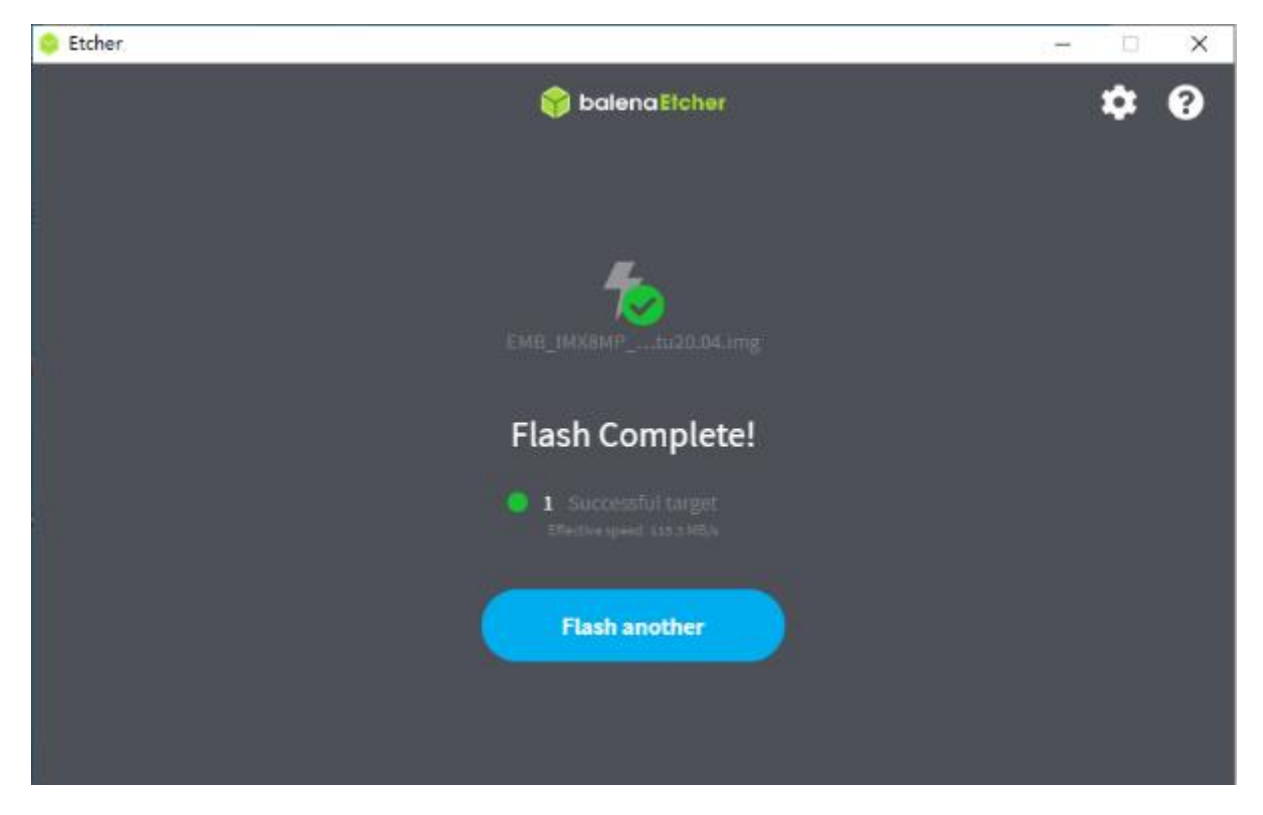

Figure 21

#### <span id="page-29-0"></span>**3.1.2.2. Boot from eMMC**

#### **Component Preparation**

- DEBIX Model C
- $\checkmark$  Micro SD card, and card reader
- $\checkmark$  DC 5V/2A power adapter
- $\checkmark$  PC (windows 10/11)

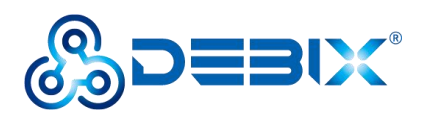

#### **Micro SD Card Installation Boot from eMMCImage**

#### **IMPORTANT**

For the default configuration, you need to select an eMMC module when purchasing.

Select the link to download Boot from eMMC for DEBIX Model C from DEBIX official website: ModelC-SD\_UPGRADE\_ubuntu20.04-V2.4.1-202XXXXX.img, as shown below.

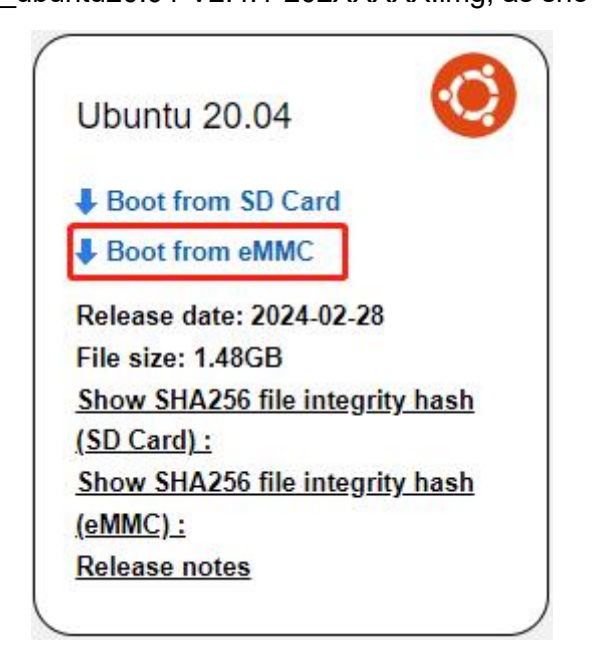

Figure 22

- 1. Write the downloaded system image to the Micro SD card according to the steps 1-3 operation of "Boot from [Micro](#page-27-4) SD Card".
- 2. Insert the Micro SD card into DEBIX Model C and power on. After booting, the system will automatically write to eMMC through the Micro SD card. When burning, the green LED on the motherboard will flash quickly, please wait. When the green LED changes from fast flash to slow flash, that is, the programming is complete.

# <span id="page-30-0"></span>**3.2. Hardware Installation**

Hardware connections are made as shown in the diagram and the steps are as follows:

1. **Insert the Micro SD card with the system installed:** Insert it into the slot on the back of

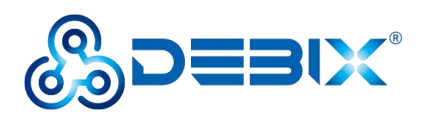

DEBIX Model C; if you need to remove it, just gently pull out the card after power off.

- 2. **Connect the LVDS screen**
- 3. **Connect the keyboard**
- 4. **Connect the mouse**
- 5. **Connect the network cable**
- 6. **Connect the power adapter:** Plug in the power supply, DEBIX Model C will power on, and the power indicator light (red and blue) of motherboard will be on, and system indicator light (green) will be blinking.

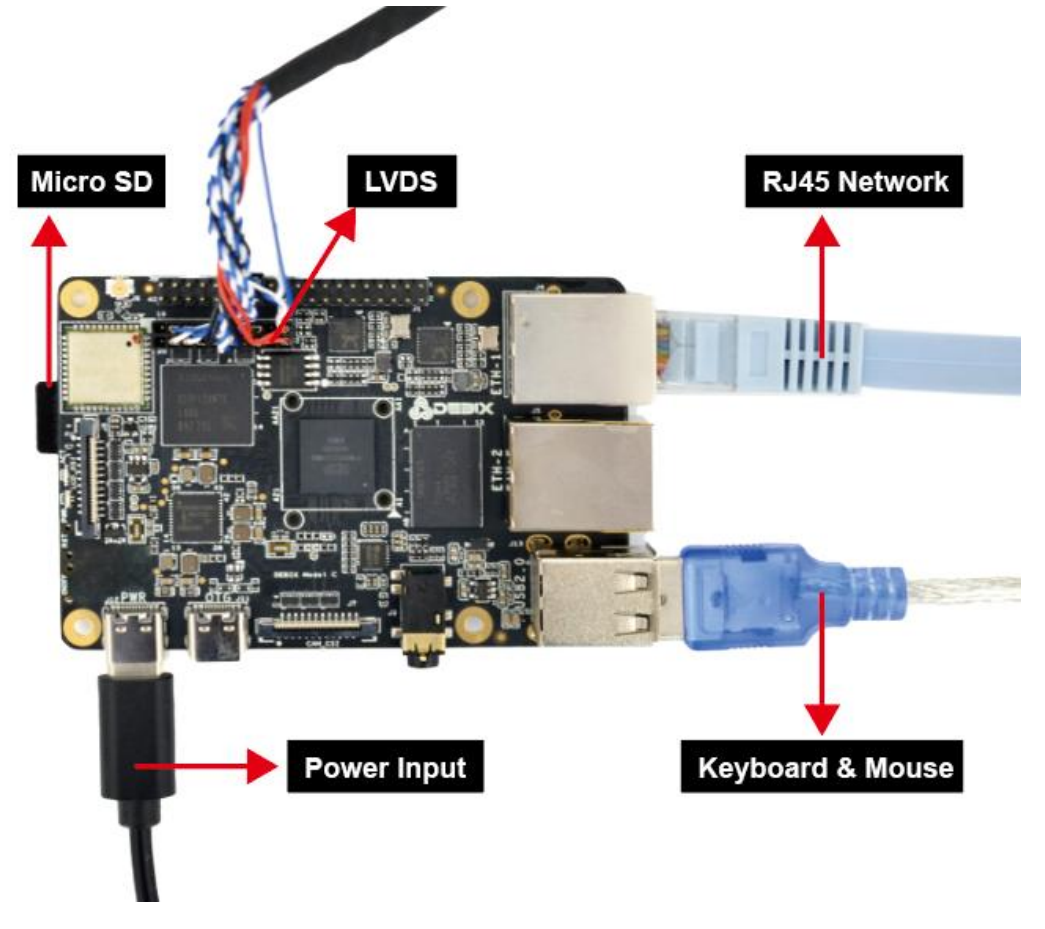

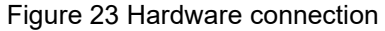

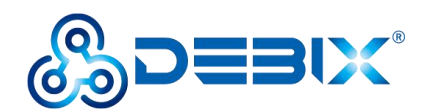

# <span id="page-32-0"></span>**Chapter 4 Software Application Examples**

# <span id="page-32-1"></span>**4.1. Switch Boot Mode**

#### **IMPORTANT**

The UEFI selection timeout is 3s, if you select timeout, it will automatically enter the last selected system.

When DEBIX Model C has eMMC and Micro SD card, and both contain systems, you can switch the boot mode in the following way:

- 1. Select the boot mode through the serial port, when "select: SD boot" appears, you can select it via the direction control key and press **Enter** to finish the selection. There are 4 options:
	- select: SD boot
	- select: emmc boot
	- select: Reboot
	- select: About
- 2. After entering the system, select the boot mode via Debix boot command:

For example, both Micro SD card and eMMC can be installed with yocto system, type the number to select as below:

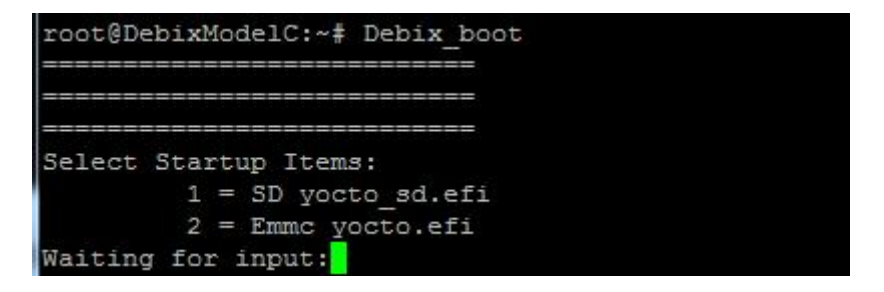

# <span id="page-32-2"></span>**4.2. Usage of Ethernet**

Network port 1 (ENET QOS), bit number: J4, device node: eth0, device silkscreen:

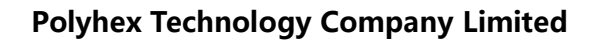

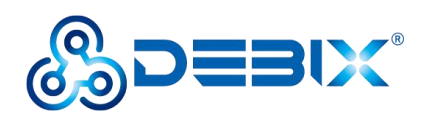

ETH-1

1. Enter the system desktop, open a terminal and type the command to query network port

1;

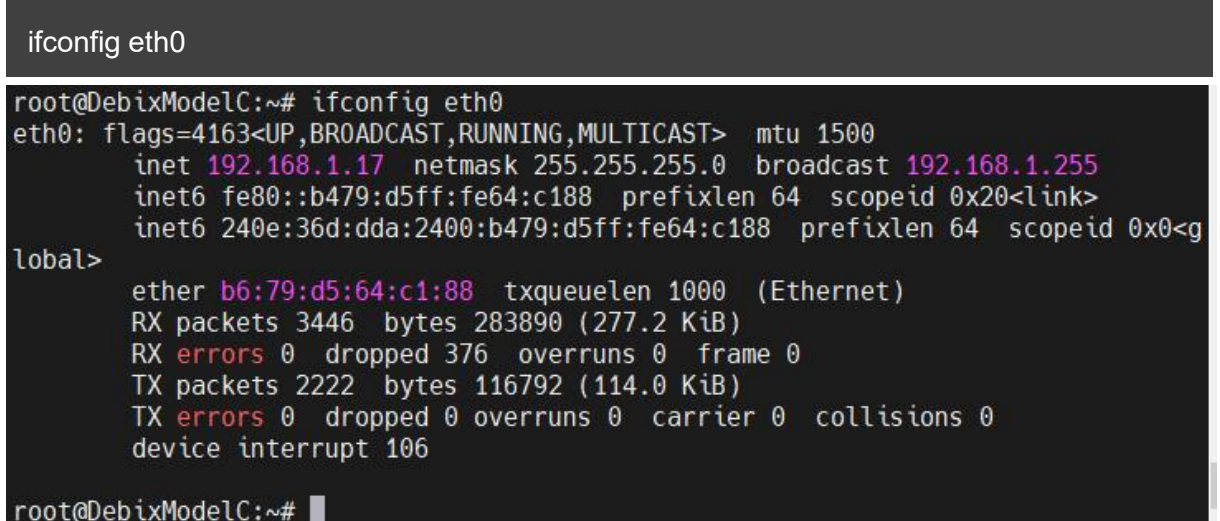

2. Query the speed of network port 1;

#### ethtool eth0

```
root@DebixModelC:~# ethtool eth0
Settings for eth0:
        Supported ports: [ TP
                                 MII ]
        Supported link modes:
                                10baseT/Half 10baseT/Full
                                100baseT/Half 100baseT/Full
                                1000baseT/Full
        Supported pause frame use: Symmetric Receive-only
        Supports auto-negotiation: Yes
        Supported FEC modes: Not reported
        Advertised link modes: 10baseT/Half 10baseT/Full
                                100baseT/Half 100baseT/Full
                                1000baseT/Full
        Advertised pause frame use: Symmetric Receive-only
        Advertised auto-negotiation: Yes
        Advertised FEC modes: Not reported
        Link partner advertised link modes:
                                             10baseT/Half 10baseT/Full
                                             100baseT/Half 100baseT/Full
                                             1000baseT/Full
        Link partner advertised pause frame use: Symmetric
        Link partner advertised auto-negotiation: Yes
        Link partner advertised FEC modes: Not reported
        Speed: 1000Mb/s
        Duplex: Full
        Auto-negotiation: on
```
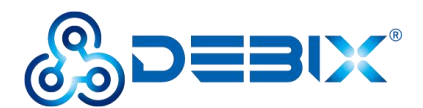

- Network port 2 (ENET1), bit number: J5, port number: eth1, device silkscreen: ETH-2
- 1. Type the command to query network port 2;

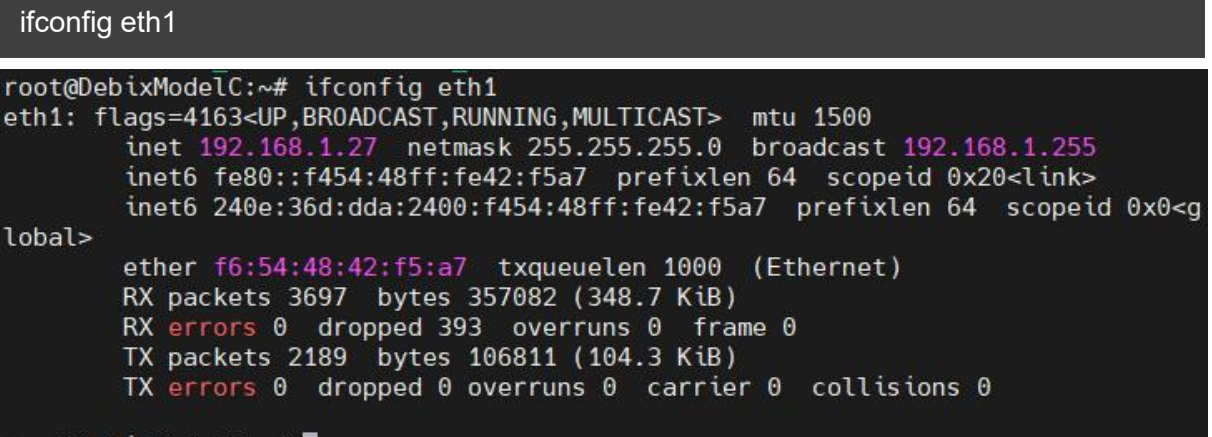

root@DebixModelC:~#

2. Query the speed of network port 2;

```
ethtool eth1
```

```
root@DebixModelC:~# ethtool eth1
Settings for eth1:
        Supported ports: [ TP
                                 MII ]
        Supported link modes:
                                10baseT/Half 10baseT/Full
                                100baseT/Half 100baseT/Full
                                1000baseT/Full
        Supported pause frame use: Symmetric
        Supports auto-negotiation: Yes
        Supported FEC modes: Not reported
                                10baseT/Half 10baseT/Full
        Advertised link modes:
                                100baseT/Half 100baseT/Full
                                1000baseT/Full
        Advertised pause frame use: Symmetric
        Advertised auto-negotiation: Yes
        Advertised FEC modes: Not reported
        Link partner advertised link modes: 10baseT/Half 10baseT/Full
                                             100baseT/Half 100baseT/Full
                                             1000baseT/Full
        Link partner advertised pause frame use: Symmetric
        Link partner advertised auto-negotiation: Yes
        Link partner advertised FEC modes: Not reported
        Speed: 1000Mb/s
       Duplex: Full
        Auto-negotiation: on
```
3. Check the network connection status via ping command.

ping 192.168.1.1

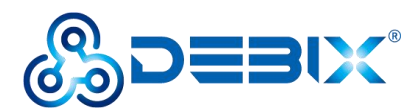

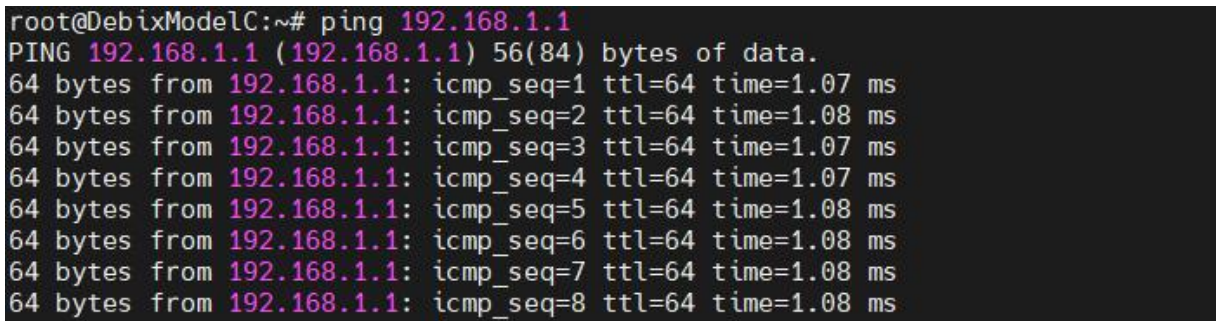

# <span id="page-35-0"></span>**4.3. Usage of WiFi**

WiFi device node for DEBIX Model C: wlan0.<br>1. Unplug the network cable and connect to WiFi (name: polyhex\_mi) via the command:

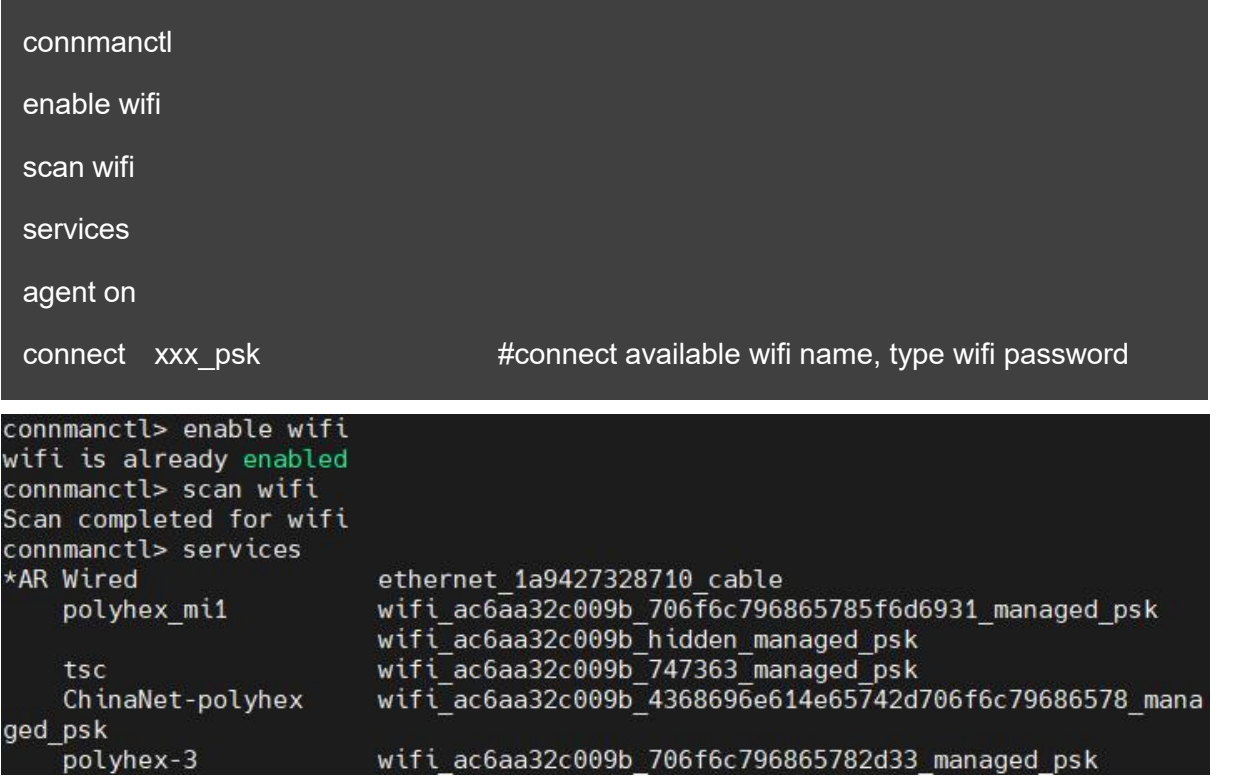

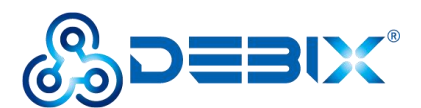

```
connmanctl> agent on
Agent registered
connmanctl> connect wifi ac6aa32c009b 706f6c796865785f6d6931 managed psk
Agent RequestInput wifi ac6aa32c009b 706f6c796865785f6d6931 managed psk
  Passphrase = [ Type=psk, Requirement=mandatory, Alternates=[ WPS ] ]
  PreviousPassphrase = [ Type=psk, Requirement=informational, Value=bohai2021 ]
 WPS = [ Type=wpspin, Requirement=alternate ]
Passphrase? bohai2021
connmanctl> [ 5892.058682] IPv6: ADDRCONF(NETDEV CHANGE): wlan0: link becomes re
ady
Connected wifi_ac6aa32c009b_706f6c796865785f6d6931_managed_psk
connmanctl>
```
2. Query the WiFi network port

ifconfig wlan0

```
root@DebixModelC:~# ifconfig wlan0
wlan0: flags=-28605<UP,BROADCAST,RUNNING,MULTICAST,DYNAMIC> mtu 1500
        inet 192.168.31.121 netmask 255.255.255.0 broadcast 192.168.31.255
        inet6 fe80::ae6a:a3ff:fe2c:9b prefixlen 64 scopeid 0x20<link>
        ether ac:6a:a3:2c:00:9b txqueuelen 1000 (Ethernet)
        RX packets 26 bytes 3180 (3.1 KiB)
        RX errors 0 dropped 0 overruns 0 frame 0
        TX packets 61 bytes 7527 (7.3 KiB)
        TX errors \theta dropped \theta overruns \theta carrier \theta collisions \thetaroot@DebixModelC:~#
```
3. Check the WiFi network connection status via ping command.

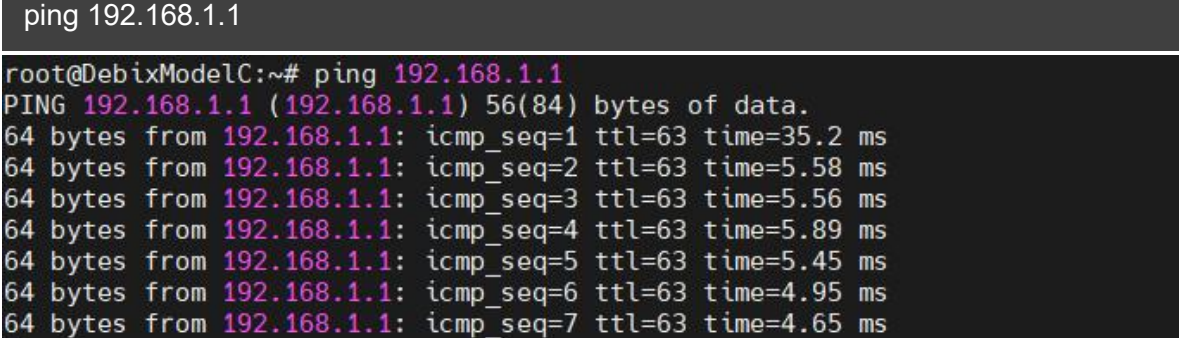

# <span id="page-36-0"></span>**4.4. Usage of BT**

Bluetooth device node for DEBIX Model C: hci0.

1. Enter the system desktop, open a terminal and type the command to query BT device;

hciconfig

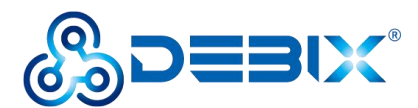

#### root@DebixModelC:~# hciconfig

Type: Primary Bus: UART<br>BD Address: AC:6A:A3:2C:00:9C ACL MTU: 1021:8 SCO MTU: 64:1 **DOWN** RX bytes:2338 acl:0 sco:0 events:195 errors:0 TX bytes: 37598 acl:0 sco:0 commands: 195 errors: 0

root@DebixModelC:~#

2. Start bluetooth and match bluetooth.

hciconfig hci0 up

bluetoothctl

power on

 $hc$ i $0:$ 

agent on

default-agent

scan on

pair yourDeviceMAC #Match the Bluetooth MAC address of the device

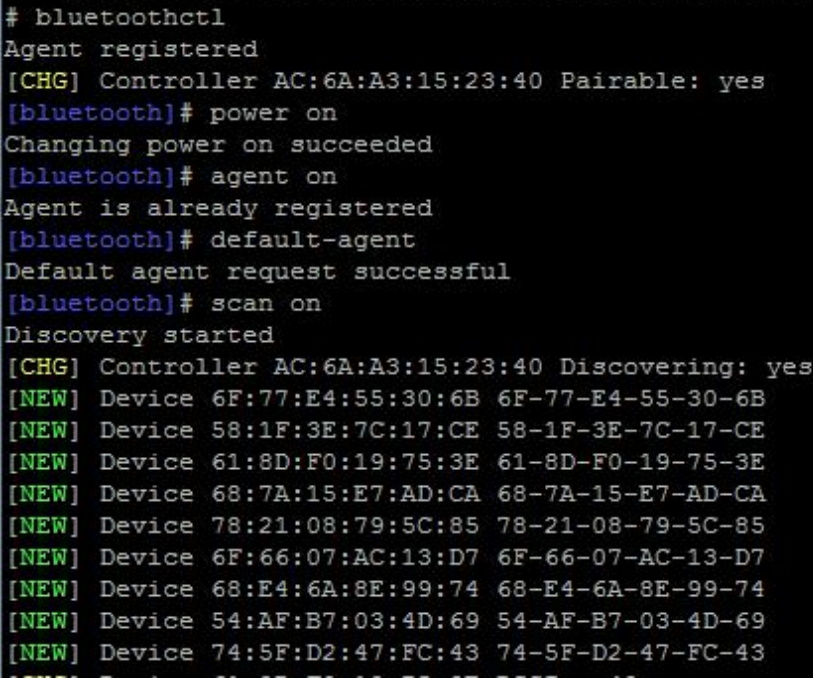

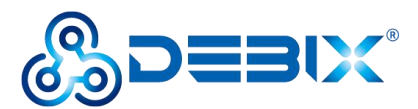

```
[bluetooth]# pair 4C:02:20:3C:2A:6C
Attempting to pair with 4C:02:20:3C:2A:6C
[CHG] Device 4C:02:20:3C:2A:6C Connected: yes
Request confirmation
[agent] Confirm passkey 381184 (yes/no): yes
[CHG] Device 4C:02:20:3C:2A:6C Modalias: bluetooth:v038Fp1200d1436
[CHG] Device 4C:02:20:3C:2A:6C UUIDs: 00001105-0000-1000-8000-00805f9b34fb
[CHG] Device 4C:02:20:3C:2A:6C UUIDs: 0000110a-0000-1000-8000-00805f9b34fb
[CHG] Device 4C:02:20:3C:2A:6C UUIDs: 0000110c-0000-1000-8000-00805f9b34fb
[CHG] Device 4C:02:20:3C:2A:6C UUIDs: 00001112-0000-1000-8000-00805f9b34fb
[CHG] Device 4C:02:20:3C:2A:6C UUIDs: 00001115-0000-1000-8000-00805f9b34fb
[CHG] Device 4C:02:20:3C:2A:6C UUIDs: 00001116-0000-1000-8000-00805f9b34fb
[CHG] Device 4C:02:20:3C:2A:6C UUIDs: 0000111f-0000-1000-8000-00805f9b34fb
[CHG] Device 4C:02:20:3C:2A:6C UUIDs: 0000112f-0000-1000-8000-00805f9b34fb
[CHG] Device 4C:02:20:3C:2A:6C UUIDs: 00001132-0000-1000-8000-00805f9b34fb
[CHG] Device 4C:02:20:3C:2A:6C UUIDs: 00001200-0000-1000-8000-00805f9b34fb
[CHG] Device 4C:02:20:3C:2A:6C UUIDs: 00001800-0000-1000-8000-00805f9b34fb
[CHG] Device 4C:02:20:3C:2A:6C UUIDs: 00001801-0000-1000-8000-00805f9b34fb
[CHG] Device 4C:02:20:3C:2A:6C UUIDs: 0000fdaa-0000-1000-8000-00805f9b34fb
[CHG] Device 4C:02:20:3C:2A:6C UUIDs: 98b97136-36a2-11ea-8467-484d7e99a198
[CHG] Device 4C:02:20:3C:2A:6C ServicesResolved: yes
[CHG] Device 4C:02:20:3C:2A:6C Paired: yes
Pairing successful
```
# <span id="page-38-0"></span>**4.5. Usage of Audio**

Type the command to record for 10 seconds:

arecord -d 10 -f cd -r 44100 -c 2 -t wav test5.wav

Tyoe the command to play audio:

aplay test5.wav

```
root@DebixModelC:~# arecord -d 10 -f cd -r 44100 -c 2 -t wav test5.wav
Recording WAVE 'test5.wav' : Signed 16 bit Little Endian, Rate 44100 Hz, Stereo
root@DebixModelC:~# 1s
test5.wav
root@DebixModelC:~# aplay test5.wav
Playing WAVE 'test5.wav' : Signed 16 bit Little Endian, Rate 44100 Hz, Stereo
```
# <span id="page-38-1"></span>**4.6. Usage of USB**

1. Access the U disk in FAT32 format, the system will automatically mount it to the /mnt

path.

df -h

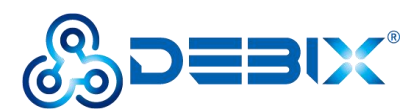

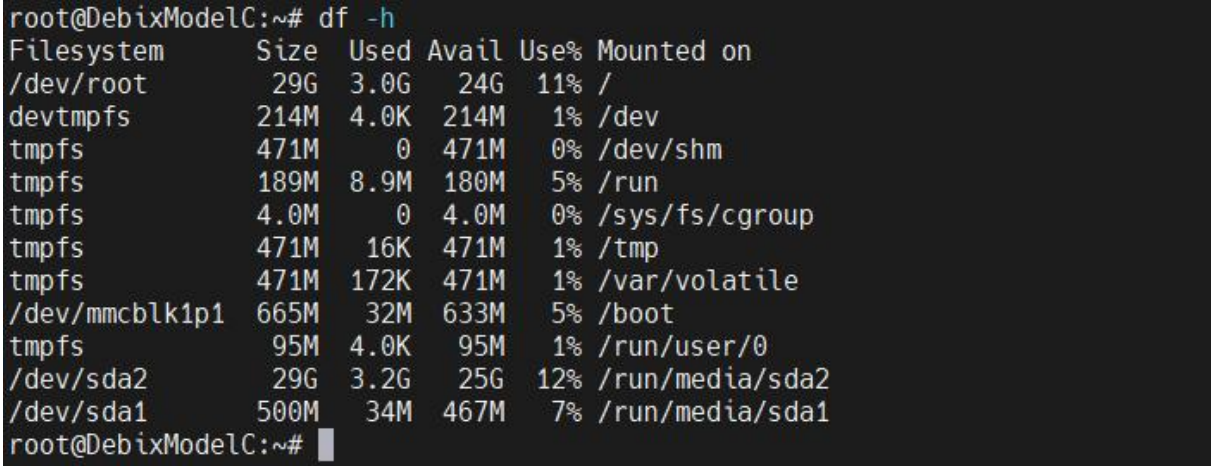

- $\bullet$  If the U disk is not mounted, you can mount the U disk with the following command:
	- Query the U disk letter.

#### fdisk -l

```
root@DebixModelC:~# fdisk -l
Disk /dev/mtdblock0: 8 MiB, 8388608 bytes, 16384 sectors
Units: sectors of 1 * 512 = 512 bytes
Sector size (logical/physical): 512 bytes / 512 bytes
I/O size (minimum/optimal): 512 bytes / 512 bytes
Disk /dev/mmcblk0: 14.56 GiB, 15634268160 bytes, 30535680 sectors
Units: sectors of 1 * 512 = 512 bytes
Sector size (logical/physical): 512 bytes / 512 bytes
I/O size (minimum/optimal): 512 bytes / 512 bytes
Disk /dev/mmcblk0boot0: 4 MiB, 4194304 bytes, 8192 sectors
Units: sectors of 1 \times 512 = 512 bytes
Sector size (logical/physical): 512 bytes / 512 bytes
I/O size (minimum/optimal): 512 bytes / 512 bytes
Disk /dev/mmcblk0boot1: 4 MiB, 4194304 bytes, 8192 sectors
Units: sectors of 1 * 512 = 512 bytes
Sector size (logical/physical): 512 bytes / 512 bytes
I/O size (minimum/optimal): 512 bytes / 512 bytes
```
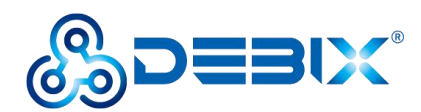

Disk /dev/mmcblk1: 29.72 GiB, 31914983424 bytes, 62333952 sectors Units: sectors of  $1 \times 512 = 512$  bytes Sector size (logical/physical): 512 bytes / 512 bytes<br>I/O size (minimum/optimal): 512 bytes / 512 bytes Disklabel type: dos Disk identifier: 0x076c4a2a Device Boot Start End Sectors Size Id Type /dev/mmcblk1p1 \* 16384 1379531 1363148 665.6M c W95 FAT32 (LBA) /dev/mmcblk1p2 1392640 62333951 60941312 29.1G 83 Linux Disk /dev/sda: 29.72 GiB, 31914983424 bytes, 62333952 sectors Disk model: STORAGE DEVICE Units: sectors of  $1 \times 512 = 512$  bytes Sector size (logical/physical): 512 bytes / 512 bytes I/O size (minimum/optimal): 512 bytes / 512 bytes Disklabel type: dos Disk identifier: 0xda3661a8 Device Boot Start End Sectors Size Id Type 20480 1044479 1024000 500M c W95 FAT32 (LBA) /dev/sda1 /dev/sda2 1228800 62333951 61105152 29.1G 83 Linux

 $\blacksquare$  Mount the U disk.

mount /dev/sda1 /mnt

2. Enter the U disk directory.

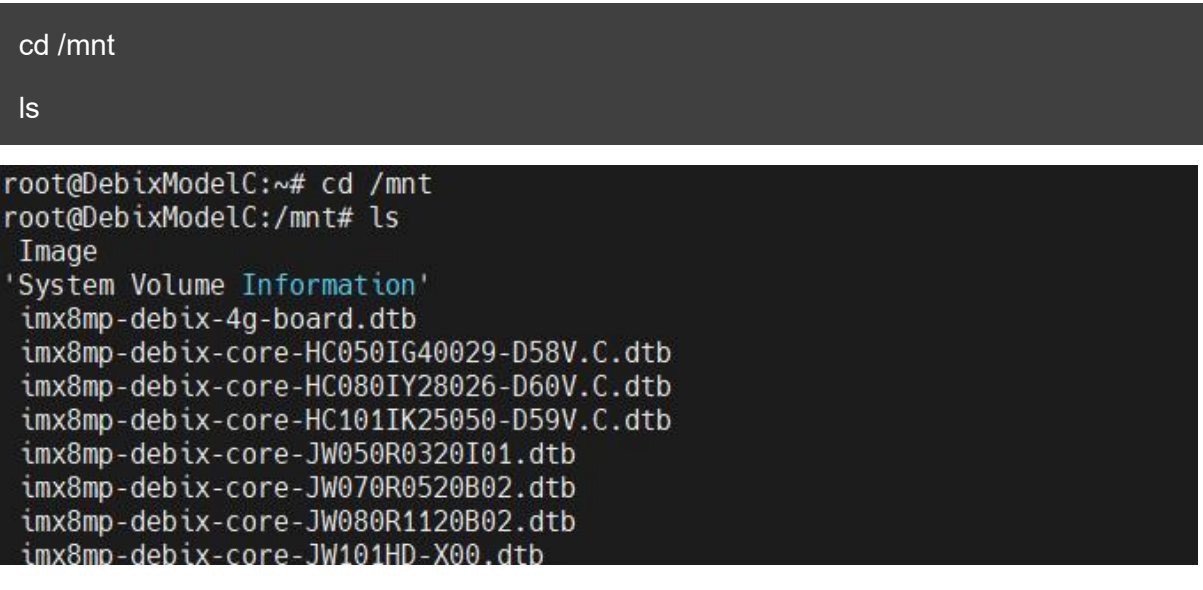

3. Clear the cache: run before each read and write test command.

sh -c"sync && echo 3 > /proc/sys/vm/drop\_caches"

4. Test write speed.

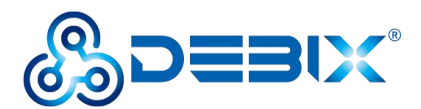

sh -c "sync && echo 3 > /proc/sys/vm/drop\_caches" #Clear the cache

dd if=/dev/zero of=cc bs=400M count=1

root@DebixModelC:/mnt# sh -c "sync && echo 3 > /proc/sys/vm/drop caches"  $[3689.861341]$  sh (15374): drop caches: 3 root@DebixModelC:/mnt# dd if=/dev/zero of=cc bs=400M count=1  $1+0$  records in  $1+0$  records out 419430400 bytes (419 MB, 400 MiB) copied, 13.4917 s, 31.1 MB/s root@DebixModelC:/mnt#

5. Test read speed.

```
sh -c "sync && echo 3 > /proc/sys/vm/drop_caches" #Clear the cache
 dd if=./cc of=/dev/null bs=400M count=1
root@DebixModelC:/mnt# sh -c "sync && echo 3 > /proc/sys/vm/drop caches"
[ 3807.466288] sh (15845): drop caches: 3
root@DebixModelC:/mnt# dd if=./cc of=/dev/null bs=400M count=1
1+0 records in
1+0 records out
419430400 bytes (419 MB, 400 MiB) copied, 12.5997 s, 33.3 MB/s
root@DebixModelC:/mnt#
```
# <span id="page-41-0"></span>**4.7. Usage of Display**

The three screens supported by DEBIX Model C are as follows:

**Table 11 Display Screen supported by DEBIX Model C (Touchscreen with USB interface)**

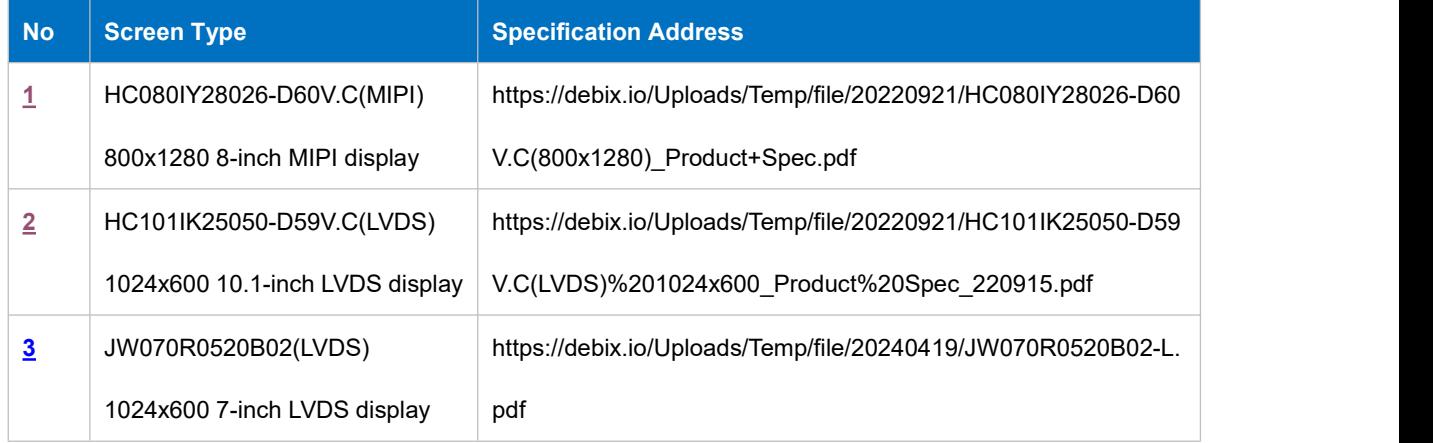

The software system of DEBIX Model C defaults to LVDS screen display, and the display can

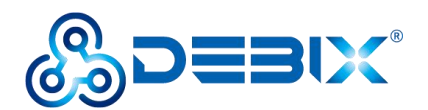

be switched via *Debix* Settings.xml file (recommended, see [section](#page-47-0) 4.8) or the command:

Switch to MIPI screen display

DebixMipiDsi\_HCOBOI28026 1

Switch to LVDS screen display

DebixLvds\_JW070R0520B02 1 or DebixLvds\_HC101IK25050 1

- <span id="page-42-0"></span>**1. Usage of HC080IY28026-D60V.C(MIPI) 800x1280 8-inch MIPI screen**
- 1) **Component Preparation:** MIPI screen, DEBIX Model C, FPC cable, as shown in the figure below:

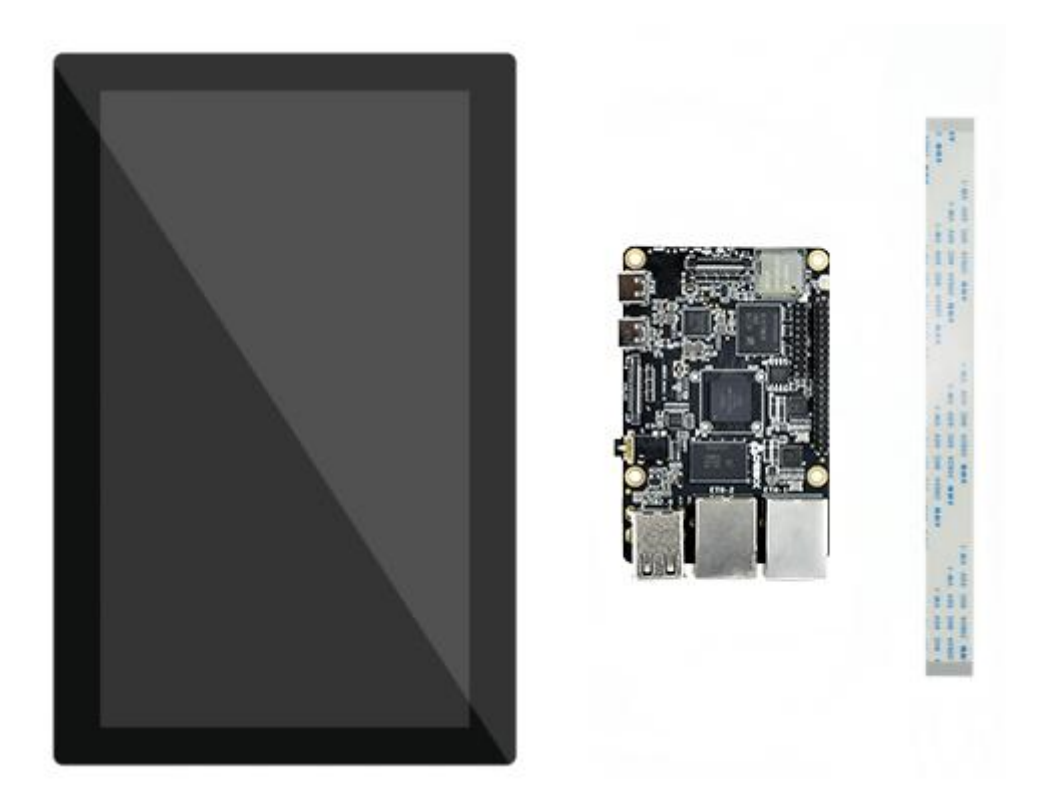

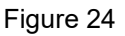

2) Use same-direction 24Pin FPC cable to connect to DSI interface (J6) of DEBIX Model C, as shown below:

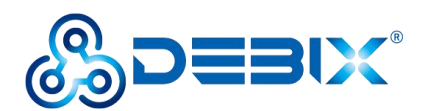

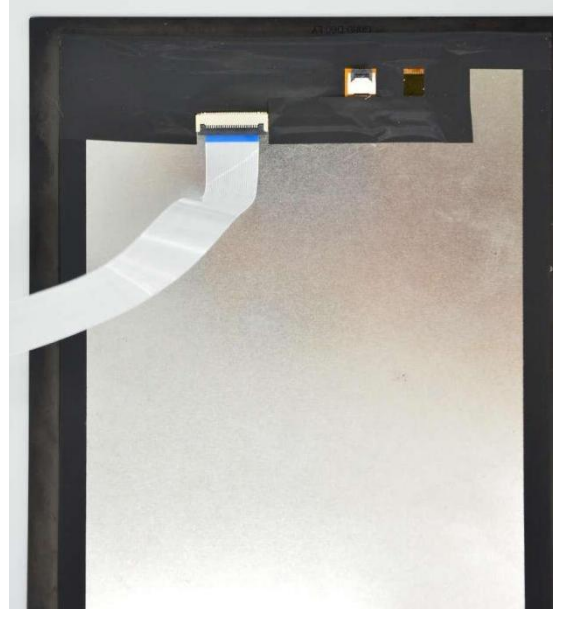

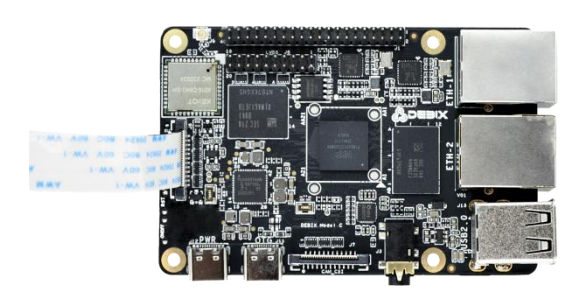

Figure 25 Connect FPC cable to MIPI screen Figure 26 Connect FPC cable to DEBIX Model C

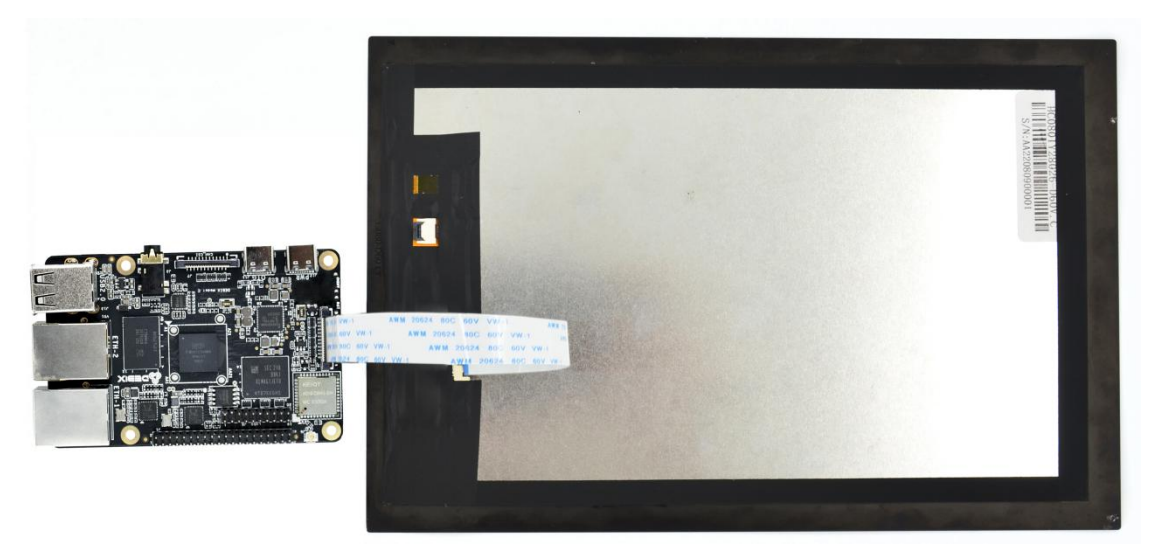

Figure 27 MIPI screen to DEBIX Model C completed

3) DEBIX Model C is connected to the power supply, the MIPI screen displays the following figure:

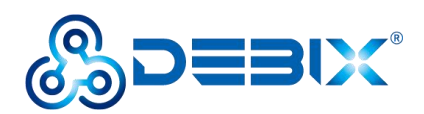

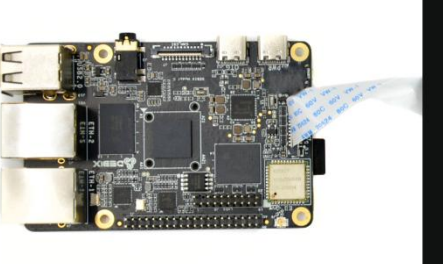

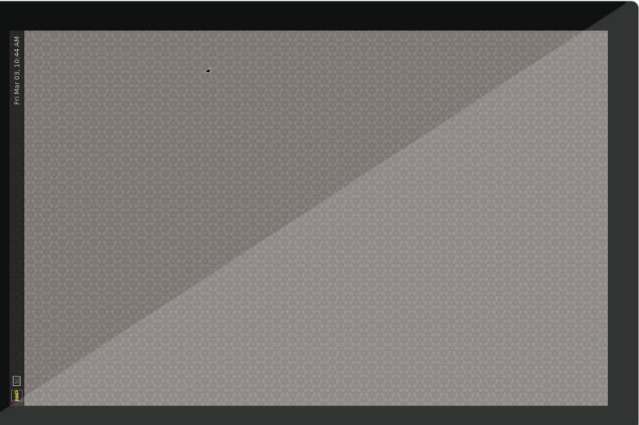

Figure 28

- <span id="page-44-0"></span>**2. Usage of HC101IK25050-D59V.C/JW070R0520B02 (LVDS) 1024x600 LVDS screen**
- 1) **Component Preparation:** LVDS screen, DEBIX Model C, LVDS screen cable, as shown in the figure below:

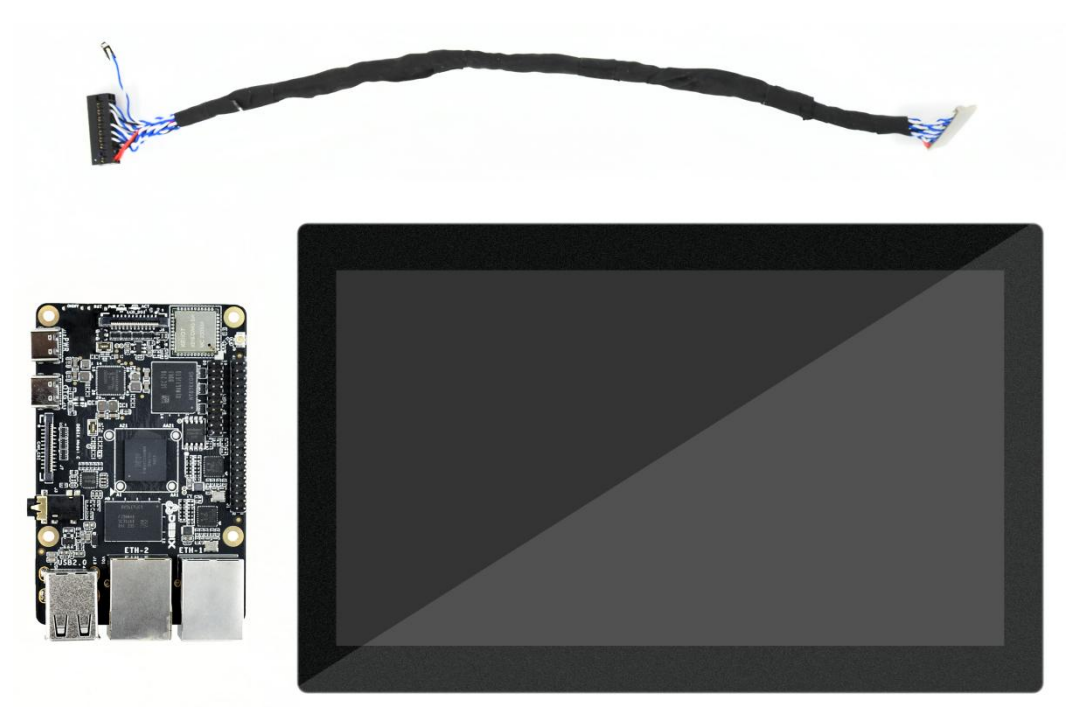

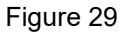

2) Plug the double-row female header of LVDS screen cable to LVDS interface (J8) of DEBIX Model C, the red line should be connected to Pin1, Pin2; as for the sole 2Pin blue and white line, the blue line is connected to Pin36 of GPIO (J1), the white line is

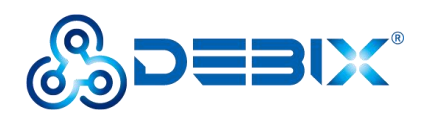

connected to Pin38 of GPIO (J1).

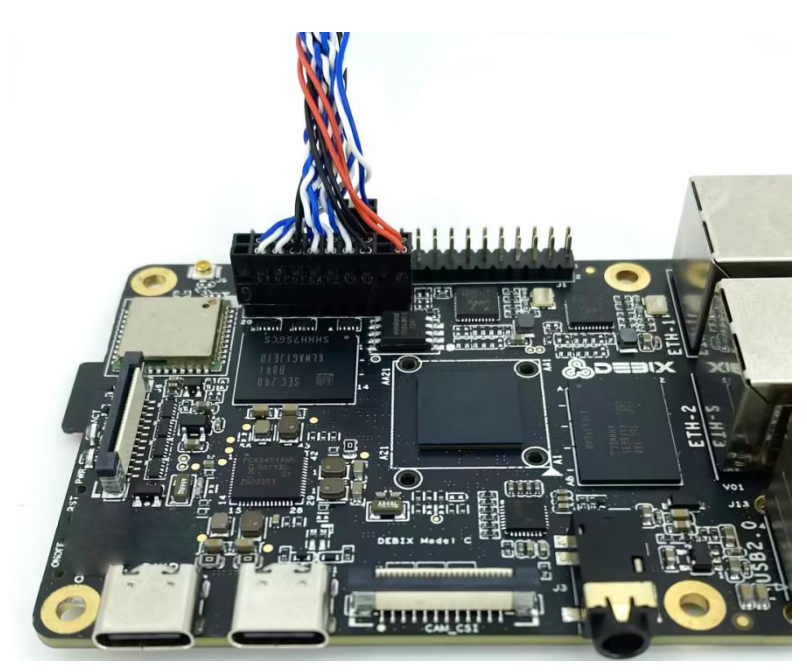

Figure 30 Connect LVDS screen cable to DEBIX Model C

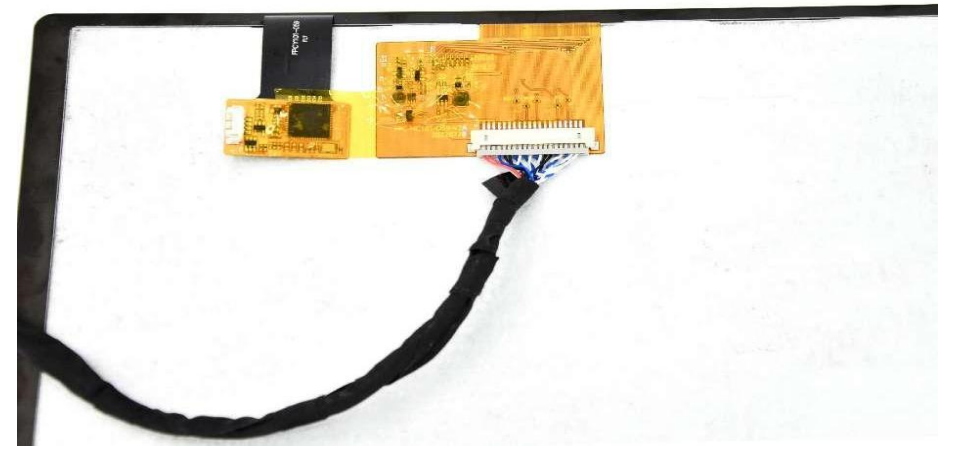

Figure 31 Connect LVDS screen cable to LVDS screen

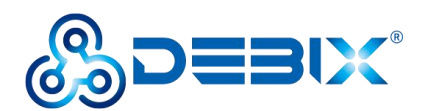

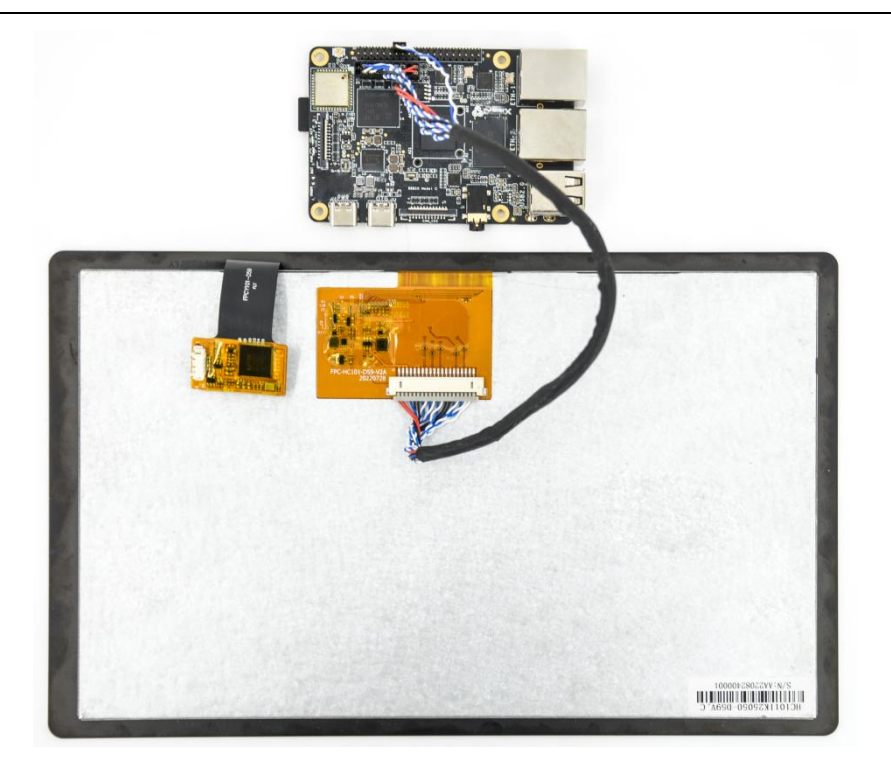

Figure 32 LVDS screen to DEBIX Model C completed

3) DEBIX Model C is connected to the power supply, the LVDS screen displays the following figure:

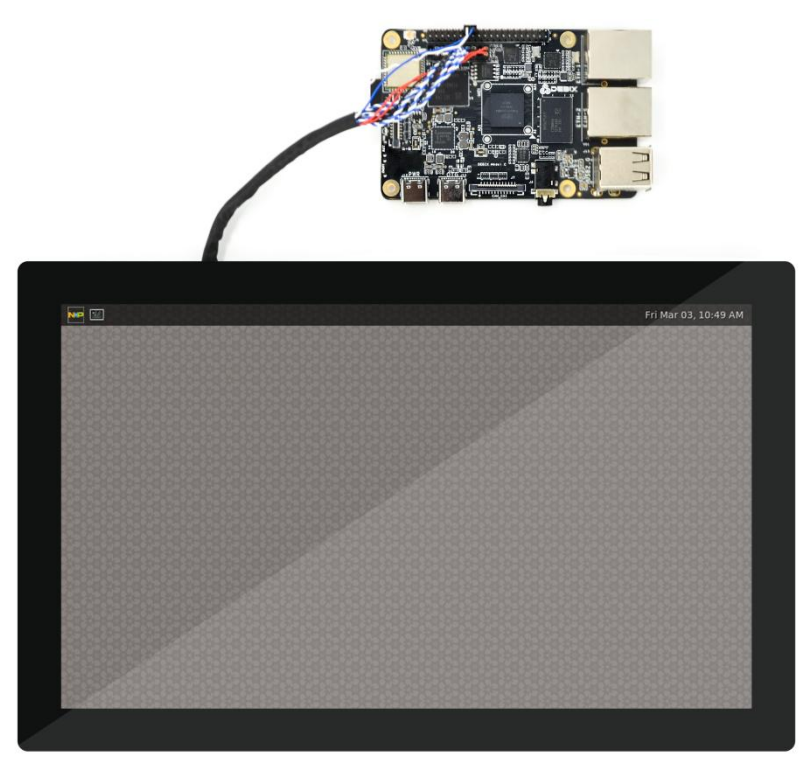

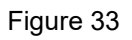

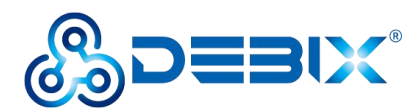

# <span id="page-47-0"></span>**4.8. Usage of Camera**

DEBIX Model C supports two types of camera modules: DEBIX Camera 200A Module, DEBIX Camera 500A Module.

- The **connection method** of DEBIX Model C using DEBIX Camera Module is the same as that of DEBIX Model A. Please refer to DEBIX [Camera](https://debix.io/Uploads/Temp/file/20240129/DEBIX%20Camera%20Module%20User%20Manual%20V1.1.pdf) Module User Manual for detailed interface and usage information.
- **Preview image commands**:
	- DEBIX Camera 200A Module

gst-launch-1.0 v4l2src device=/dev/video0 ! autovideosink

■ DEBIX Camera 500A Module

gst-launch-1.0 v4l2src device=/dev/video0 !

```
'video/x-raw,width=1920,height=1080,framerate=(fraction)15/1' ! autovideosink #1080p
```
resolution

gst-launch-1.0 v4l2src device=/dev/video0 !

```
'video/x-raw,width=1280,height=720,framerate=(fraction)30/1' ! autovideosink #720p
```
resolution

gst-launch-1.0 v4l2src device=/dev/video0 !

'video/x-raw,width=640,height=480,framerate=(fraction)30/1' ! autovideosink #640x480

resolution

 It is recommended to use **the USB flash drive switching method**, which is to modify the Debix Settings.xml file (stored in USB flash drive and inserted into the device, and the device will switch automatically when powered on, after switching, the device will restart automatically, and the switch will take effect) to switch between the display and camera. As shown in the figure below, select to switch the corresponding display and camera by modifying the value of **enable** to "true" or "false".

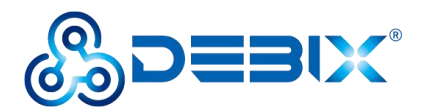

```
<?xml version="1.0" encoding="UTF-8"?>
<Debix Model C>
     <panel>
           <select type='10.1 inch' name="HC101IK25050" enable="true" />
          <select type='7 inch' name="JW070R0520B02" enable="false" /><br><select type='8 inch' name="HC080IY28026" enable="false" />
     \langle/panel>
     <camera>\leselect type='ov5640' name="500A" enable="true" /><br>\leselect type='gc2145' name="200A" enable="false" />
     \langle/camera>
</Debix Model C>
```
# <span id="page-48-0"></span>**4.9. ADC IN Verification**

Power on the device after shorting Pin14 to Pin22 of the GPIO-40Pin using a DuPont cable:

**Table 13 ADC IN channel node description**

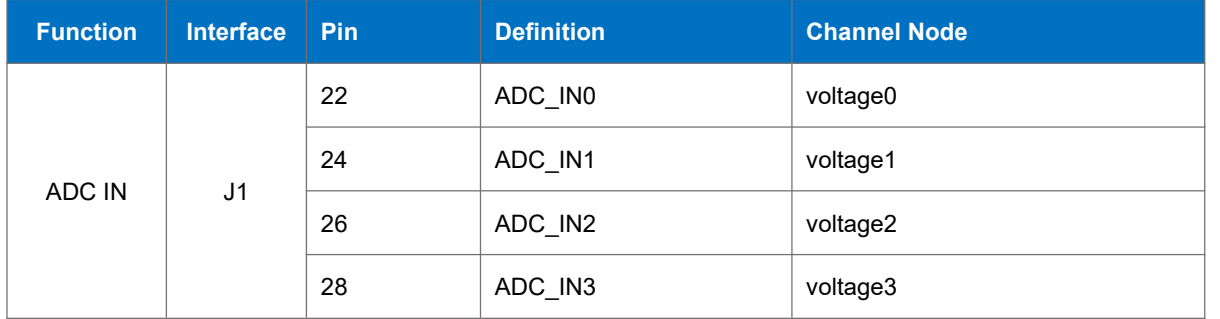

Query Analogue Conversion Factors via the command:

cat /sys/bus/platform/drivers/imx93-adc/44530000.adc/iio:device0/in\_voltage\_scale

Get the ADC 1 channel voltage via the command:

cat /sys/bus/platform/drivers/imx93-adc/44530000.adc/iio:device0/in\_voltage0\_raw

Query ADC channel 1 again (4.095 x 0.439453125 = 1.8V in the figure), to get an input of 1.8V.

cat /sys/bus/platform/drivers/imx93-adc/44530000.adc/iio:device0/in\_voltage0\_raw

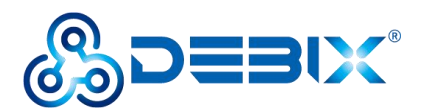

root@DebixModelC:~# cat /sys/bus/platform/drivers/imx93-adc/44530000.adc/iio:dev ice0/in voltage scale 0.439453125 root@DebixModelC:~# cat /sys/bus/platform/drivers/imx93-adc/44530000.adc/iio:dev ice0/in voltage0 raw 4095

# <span id="page-49-0"></span>**4.10.LED & Key**

- 1. LED
	- $\bullet$  The green indicator is the system LED, the device is running normally, the indicator blinks; otherwise the indicator is off.
	- $\bullet$  The red and blue indicator is power LED, after power on, the indicator light; after power off, the indicator light turn red until red light is off.
- 2. Key
	- ON/OFF Key
		- Short press: ACT green light is off, the system enters the sleep state.

Short press again: ACT green light blinks to wake up the system.

■ Long press: Long press, red and blue lights turn red until red light is off, and shut down the device.

Long press again, until the red and blue light is on, and the device power on.

- **RESET Key** 
	- Press to reset the system, and green light blinks.

# <span id="page-49-1"></span>**4.11.Usage of GPIO**

DEBIX Model C OS has built-in GPIO interface operation command, you can set GPIO by GPIO command.

### **IMPORTANT**

The GPIO voltage input of DEBIX Mode A/B only supports 3.3V. If the input is higher than

3.3V, it may cause damage to the GPIO interface and CPU.

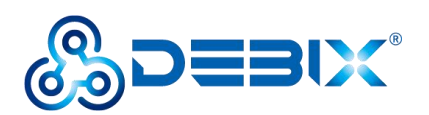

1. In the terminal window, type command debix-gpio to print out the use of GPIO as follows:

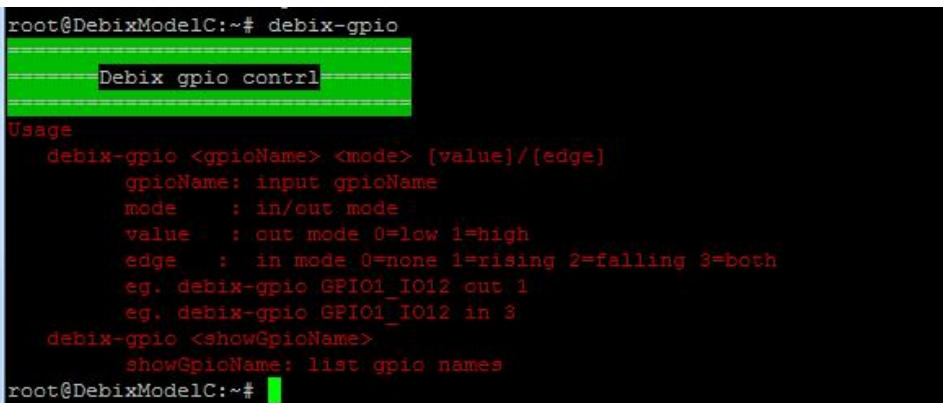

- Command Format: debix-gpio <gpioName> <mode> [value]/[edge]
	- gpioName: GPIO interface name, for example: GPIO1\_IO12
	- mode: GPIO mode, respectively out (output) and in (input)
	- value: When mode is out (output), the value attribute takes effect; the value can be 0 or 1, 0 means output low level, 1 means output high level
	- Edge: When mode is in (input), the edge attribute takes effect; there are 4 GPIO states: 0-none, 1-rising, 2-falling, 3-both
- 2. Type command debix-gpio showGpioName to print out the definition of the GPIO interface and the location on the board, as follows:

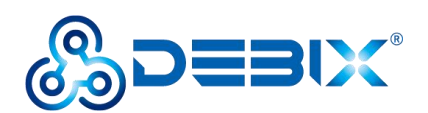

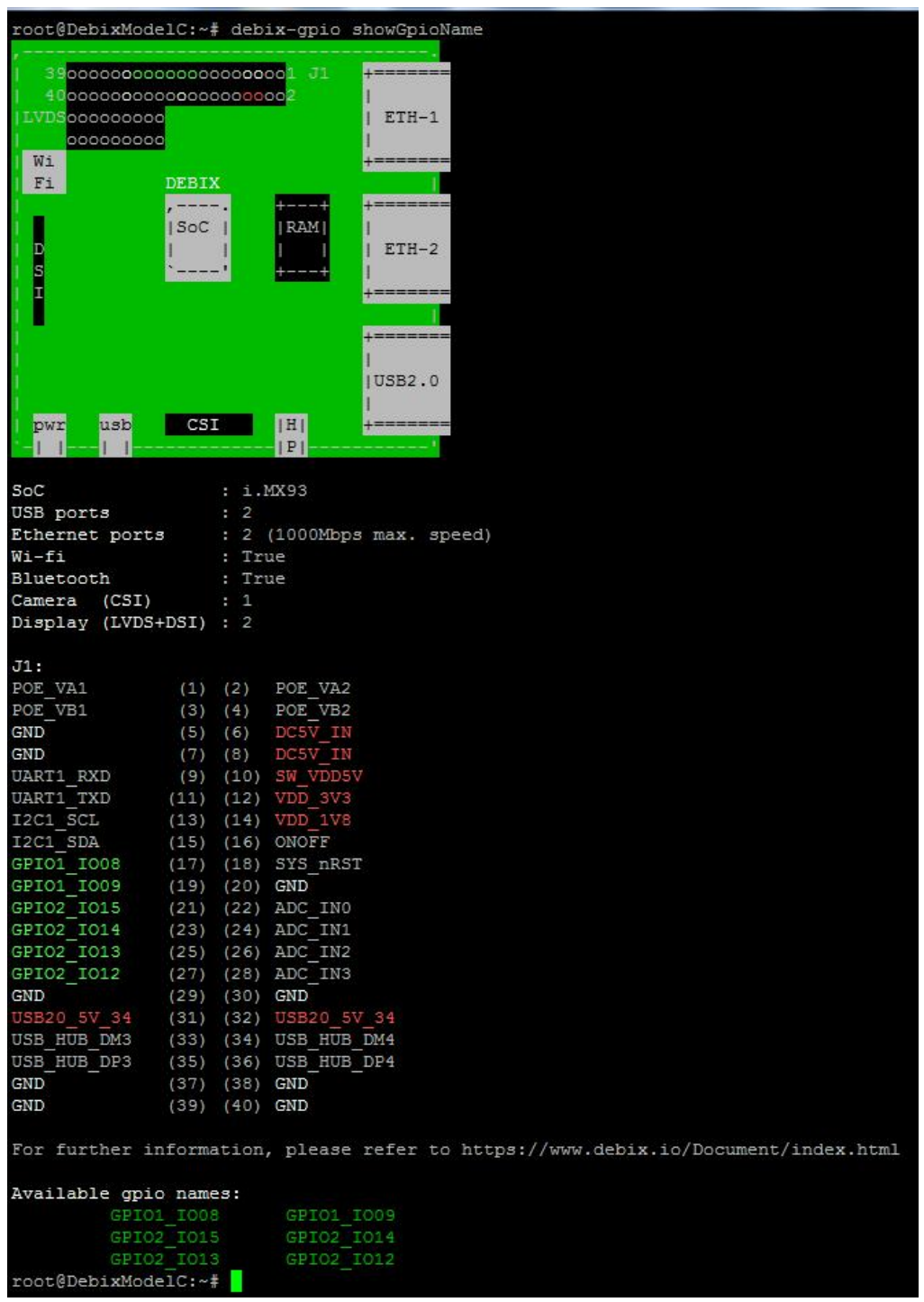

- 3. Example: Set GPIO1\_IO08 to output high, type command debix-gpio GPIO1\_IO08 out 1, GPIO1\_IO08 will output 3.3V.
- 4. Example: Set GPIO2 IO12 to input rising edge, type command debix-gpio GPIO2 IO12 in 1, if Pin34 (GPIO2 IO12) detects power, the message INFO: pin:131 value=1; if the power is disconnected, the message INFO: pin:131 value=0.

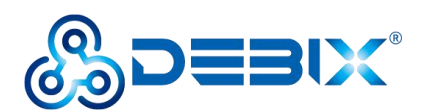

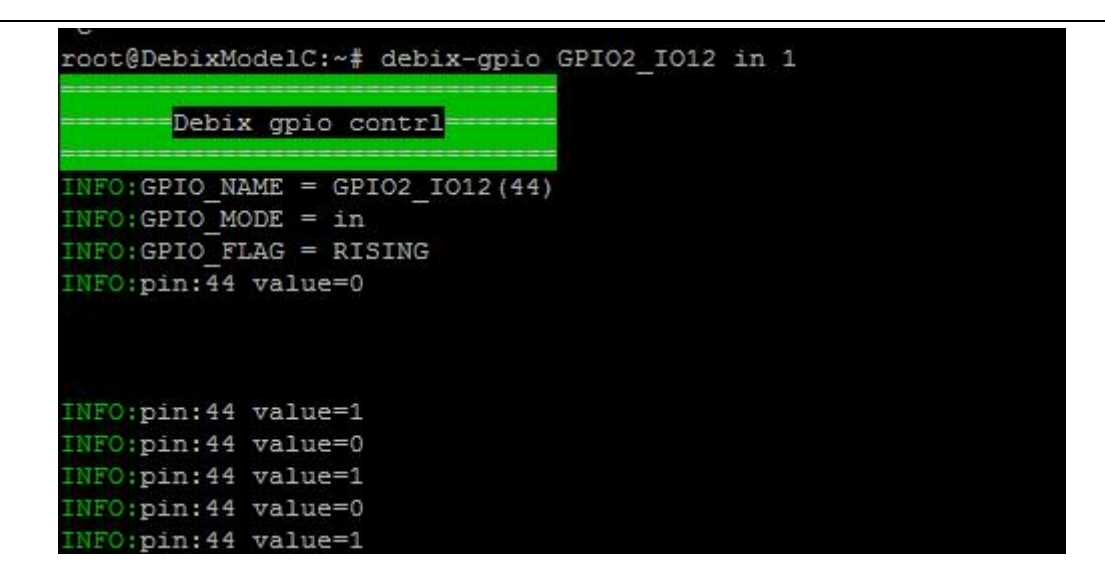

# <span id="page-52-0"></span>**4.12.Heat Dissipation**

When a DEBIX Model C runs for a prolonged period of time, it will result in an increase in its CPU temperature. Therefore, implementations should be considered to cool the CPU and the entire device passively. If the CPU needs to be cooled, it is recommended to use CPU aluminum alloy heatsink: paste aluminum alloy heatsink directly above the CPU for heat dissipation, as shown below:

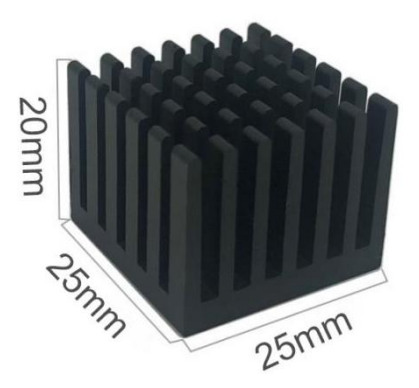

Figure 35 Aluminum alloy heatsink